# 表单设计基础

## 主讲:张静

## ¡ **6.1.1** 面向对象的程序设计

 面向对象的程序设计**OOP**(**Object Oriented Programming**),并不仅仅是一种程序设计的 方法,而已逐步演化成为一种程序开发的范式。 面向对象的方法是以认识客观世界的一般理论为 基础,用"对象"的概念来理解和分析所要处理 的问题空间,将一个复杂的事务处理过程分解为 若干个功能上既相互独立又相互联系的具体"对 象",然后从每一个具体的"对象"出发,进而 设计和开发出由众多"对象"共同构成的软件系 统的一种程序设计方法。

## ■ 6.1.2 对象与类

**1**.对象

■客观世界中的任何一个具体事物都可以看成是一个 对象(**Object**),它是客观事物反映在人的主观世 界中所形成的一种抽象认识和描述。 无论什么对象, 通常说来都是由两个方面的基本要素构成的,一个 是对象的属性,另一个是对象的行为(或功能)。 ■所谓属性(Property), 就是对客观事物某一方面 特征的概括和描述。

¡任何一个具体对象,都有它自己特定的行为,或者 说都能够根据它所接收到的来自外部的不同消息来 完成一些特定的功能。

**2**.类

¡定义:把一组对象的共性抽象概括出来,形成一个 总括的一般性概念,这就是类(**Class**)。

¡类与对象的关系:类是对一组具有相同特征(属性) 和相同行为(功能)的对象所作的抽象描述和概括, 它抽取了该组对象中的所有共性。现实世界中的某个 具体对象,都是其所属类的一个具体实例,它拥有所 属类的全部属性和行为。

¡基类、父类与子类:基类是指系统已预先定义好的 基本类。用户可由某个基类派生出自己的一个新类, 当然还可由这个新类再派生出另一个新类。假如由**A** 类派生出了**B**类,则可将**A**类称为**B**类的父类,将**B**类 称为**A**类的子类。

## ■ 6.1.3 事件与方法

1.事件

■所谓事件(Event), 是指由系统预先定义好的、 能够被对象识别和响应的、在特定的时机被触发 的一组动作。

¡用户只能使用系统中已定义的事件,而不允许 用户自行定义新的事件。

¡事件的触发方式:

- 由用户操作时触发
- 由系统自动触发

由程序代码触发

### **2**.方法

■方法(Method)是指为使对象能够实现一定功能而 编写的程序代码。

¡方法不响应任何事件,与系统的标准函数和用户自 定义函数类似,必须通过程序代码人为地进行显式调 用。

¡方法的调用格式:

**[[**变量名**]**=**]**对象名**.**方法名**()**

例如:**Thisform.List1.AddItem("**中国吉林**")**

### ¡ **6.1.4** 面向对象程序设计的特点

### **1**.封装性

所谓封装是指将对象的内部数据(属性)和行为(内部方法、事 件过程代码)都封装在对象的内部并与外界隔开,而只将使用 该对象的数据接口留给外界。

### **2**.继承性

在面向对象的程序设计中,允许由某个父类派生出若干个子类。 在这个过程中,父类的属性和行为,所有子类都会全部无条件 地继承下来。

### **3**.多态性

所谓多态性,是指由同一个父类派生出来的多个子类或对象,在 全部继承了父类的属性和行为方法的同时,还允许添加一些各 自不同的新属性和新行为,从而使得相互间在功能上有所差异。

## 6.1 面向对象的基本概念 ■ 6.1.5 Visual FoxPro的基本类 基类可大致分为两种:即容器类和控件类。 ¡ 容器类:可用于创建程序中的容器对象。 ¡ 控件类:可用于创建程序中的控件对象 。

表 8-1 常用容器类及其所能包含的对象

| 容器类名称                         | 所能包含的对象。 | 客器类名称              | 所能包含的对象 |
|-------------------------------|----------|--------------------|---------|
| CommandGroup ( 命令按钮组 )   命令按钮 |          | OptionGroup(选项按钮组) | 选项按钮    |
| Container (容器)                | 任意控件     | PageFrame (页框)     | 页面      |
| FormSet (表单集)                 | 表单、工具栏   | Page(页面)           | 任意控件、容器 |
| Form (表单)                     | 任意控件、容器  | ToolBar(王具栏)       | 任意控件、容器 |
| Grid(表格)                      | 表格列      |                    |         |

#### 表 8-2 常用控件类及其功能

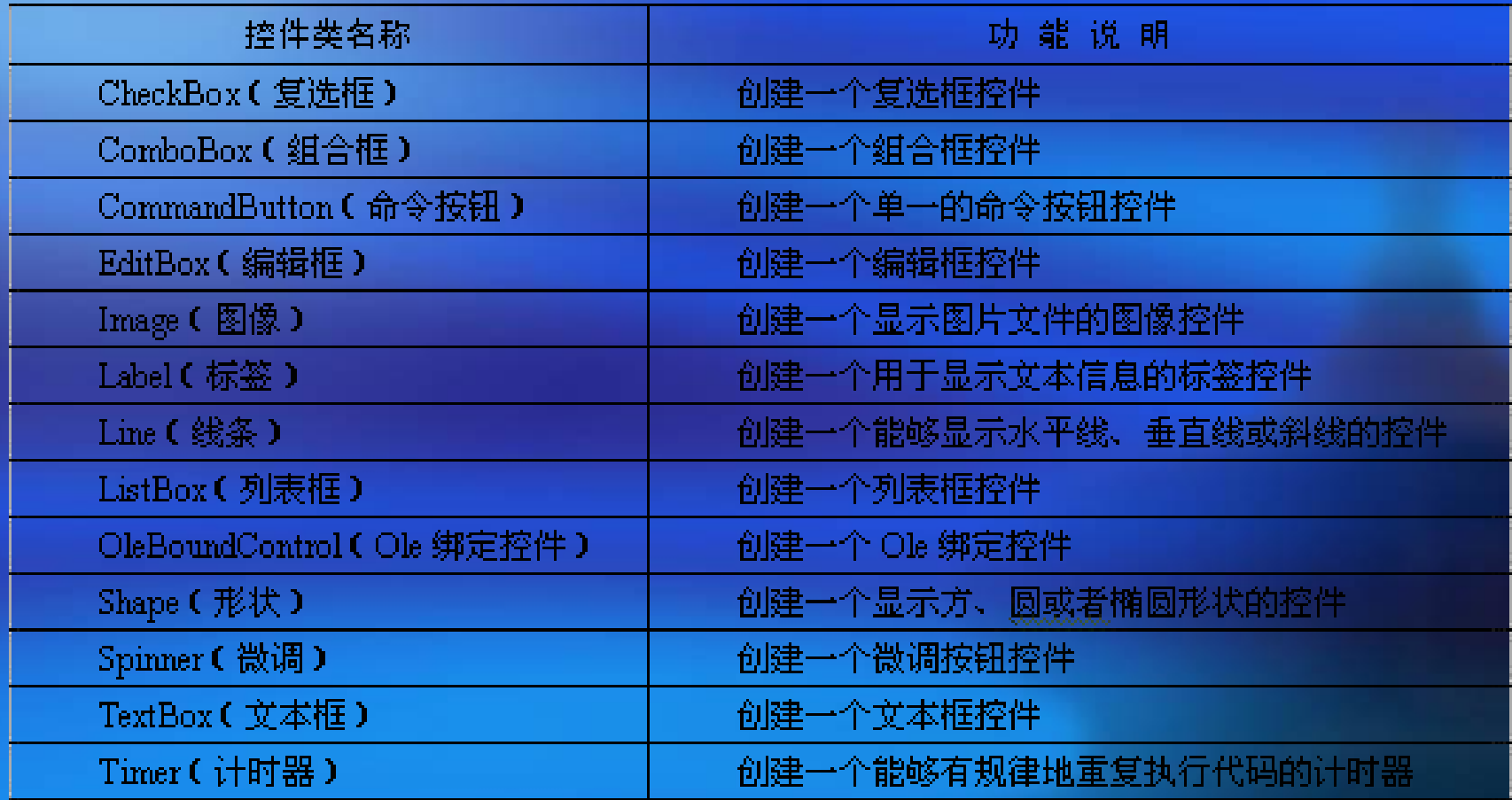

## 6.2 利用向导创建表单

¡ 6.2.1 利用向导创建单表表单

- 所谓单表表单,就是在表单中只对单个数据 表中的数据进行操作或维护。
- 演示操作过程。
- 6.2.2 利用向导创建一对多表单
	- 所谓一对多表单,是指此类表单在显示和处 理父表中的当前记录时,能够同步 地显示 和处理相关子表中的所有与之匹配的多条记 录。因此利用一对多表单可实现 对多个 相关表内数据的同步访问和处理。

演示操作过程。

¡ 6.3.1 表单对象的层次结构 ¡ 及对象的引用 一个表单的结构往往都是 具有多个层次的。

■ Particular Contract Contract Contract

引用对象的属性或关键字

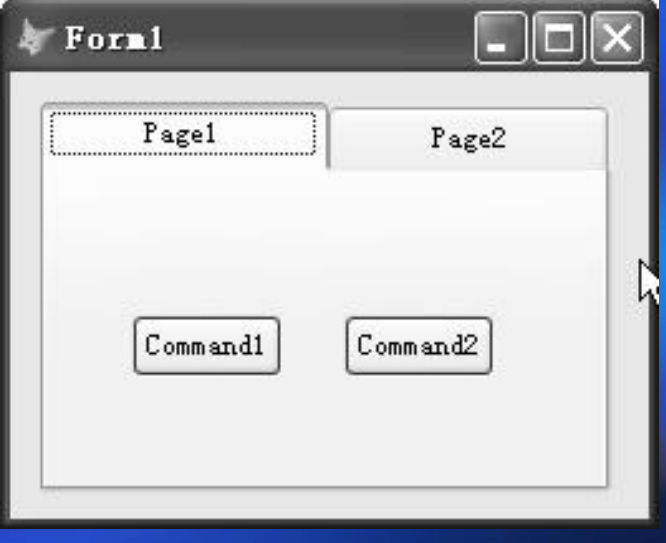

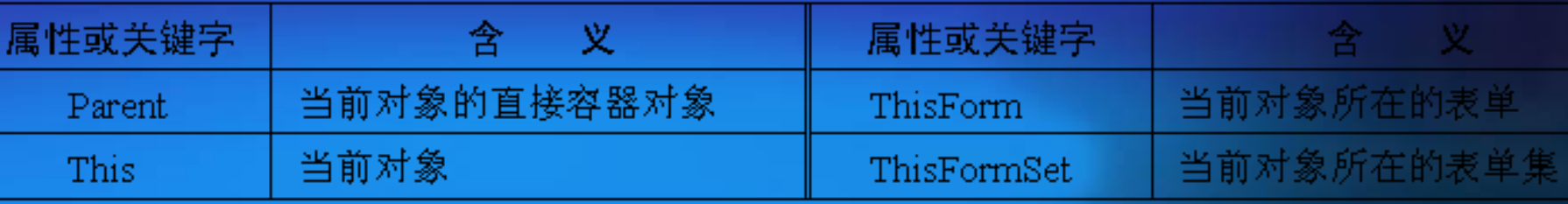

### 常用的对象引用方式

■绝对引用: 是指以ThisForm或ThisFormSet关键字开 头的引用,它以当前对象所在的表单或表单集作为引用 的起点,一层层深入,直至被引用的对象。如: **ThisForm.Pageframe1.Page1.Command2.Caption** ¡相对引用,是指以**This**关键字开头的引用,它以当前 对象作为引用的起点,既可引向当前对象的上层,也可 引向当前对象的下层,最后指向被引用的对象。如: **This. Command2.Caption**

¡在引用的过程当中,各层次对象之间以及被引用对象

- 1.利用系统菜单或工具栏启动表单设计器 ① 选择【文件】菜单下的【新建】命令(或者用 鼠标直接单击工具栏中【新建】按钮),出现 【新建】对话框。
	- ② 在【文件类型】选项按钮组中选择【表单】单 选按钮,再单击【新建】按钮,即可出现图6-17 所示的【窗体设计器】窗口。
- 2.以交互命令方式启动表单设计器 【格式】CREATE FORM [<FormName>] 说明:创建的结果将产生扩展名分别为.scx

- 1.利用系统菜单或工具栏启动表单设计器 ① 选择【文件】菜单下的【新建】命令(或者用 鼠标直接单击工具栏中【新建】按钮),出现 【新建】对话框。
	- ② 在【文件类型】选项按钮组中选择【表单】单 选按钮,再单击【新建】按钮,即可出现图6-17 所示的【窗体设计器】窗口。
- 2.以交互命令方式启动表单设计器 【格式】CREATE FORM [<FormName>] 说明:创建的结果将产生扩展名分别为.scx

- 1.利用系统菜单或工具栏启动表单设计器 ① 选择【文件】菜单下的【新建】命令(或者用 鼠标直接单击工具栏中【新建】按钮),出现 【新建】对话框。
	- ② 在【文件类型】选项按钮组中选择【表单】单 选按钮,再单击【新建】按钮,即可出现图6-17 所示的【窗体设计器】窗口。
- 2.以交互命令方式启动表单设计器 【格式】 CREATE FORM [<FormName>] o 说明: 创建的结果将产生扩展名分别为.scx

- 1.利用系统菜单或工具栏启动表单设计器 ① 选择【文件】菜单下的【新建】命令(或者用 鼠标直接单击工具栏中【新建】按钮),出现 【新建】对话框。
	- ② 在【文件类型】选项按钮组中选择【表单】单 选按钮,再单击【新建】按钮,即可出现图6-17 所示的【窗体设计器】窗口。
- 2.以交互命令方式启动表单设计器 【格式】 CREATE FORM [<FormName>] o 说明: 创建的结果将产生扩展名分别为.scx

# 6.3 利用表单设计器创建表单 ¡ 6.3.3 设置表单的基本属性 1.表单的基本属性

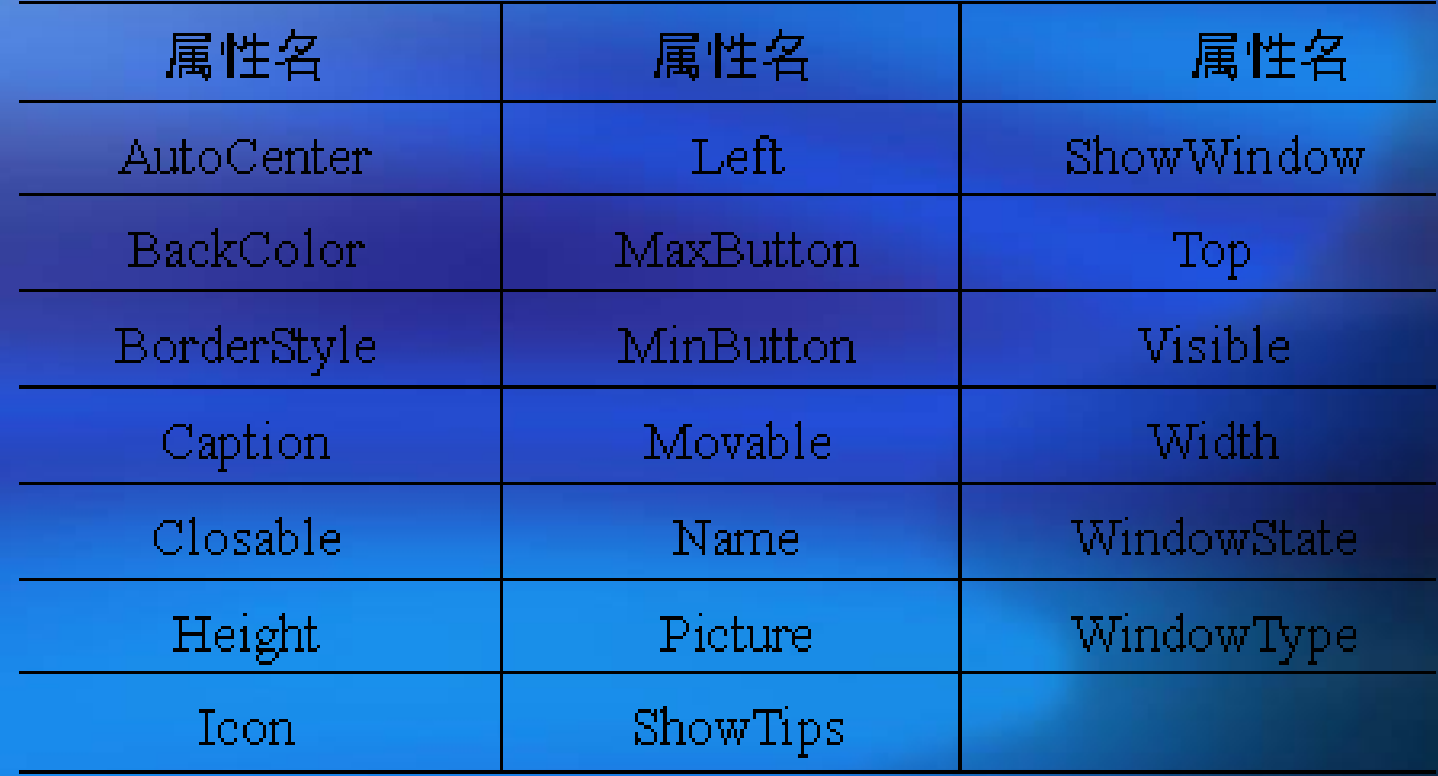

¡ 6.3.3 设置表单的基本属性

- 2.表单的基本事件
- 3.表单的基本方法

表 8-5 表单的常用基本事件

表 8-6 表单的常用基本方法

| 事件名称     | 事件的触发时机       | 方法名称      | 功能说明 |
|----------|---------------|-----------|------|
| Load     | 当表单被开始装入内存时发生 | Hide()    | 隐藏表单 |
| Tnit.    | 当表单被创建完毕时发生   | Show()    | 显示表单 |
| Activate | 当表单被激活时发生     | Release() | 释放表单 |
| Destroy  | 当表单被开始释放时发生   | Refresh() | 刷新表单 |
| Unload   | 当表单被卸载完毕时发生   |           |      |

 4.表单基本属性的设置方法 (1)利用属性窗口进行设置

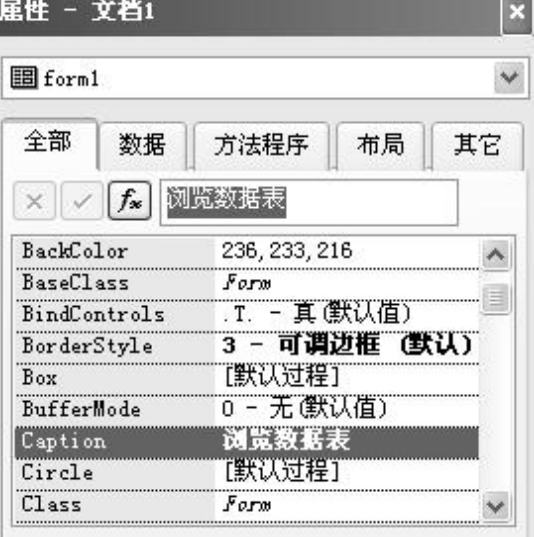

指定对象标题文本。

打开【属性】窗口的基本方法:用鼠标右击设 计器窗口中的新表单,在弹出的快捷菜单中选择 【属性】菜单项(或直接单击【窗体设计器】工 具栏中的【属性窗口】按钮, 便可出现【属性】 窗口。

设置属性的方法:先在属性列表中选定某个属 性名,然后在列表上方的编辑框中直接输入或重 新选定一个属性值即可。有的属性可能需要单击 属性编辑框右侧的编辑按钮,在弹出的对话框中 进行设置(如颜色、图片等)。

(2)以代码方式设置属性 可在表单或控件的事件代码中设置表单的相关属性。

如: This.BackColor=RGB(0, 0, 255)

(3)鼠标拖动设置

对于表单的Height(高度)和Width(宽度)属性,可 通过鼠标拖动的方式来设置。

- 6.3.4 设置表单的数据环境
	- 用户可在数据环境中预定义表单中各控件的 数据来源。

 一旦将数据表或视图添加到表单的数据环境 中,它们就会随着表单设计器的打开或表单 的运行而自动打开,当关闭或释放表单时, 它们也会随之关闭。

¡ 6.3.4 设置表单的数据环境

- 1.添加数据表
- 2.设置数据源表的相关属性 (1)设置表的索引顺序 (2)设置表的打开方式(独占与共享) (3)记录的筛选条件
- 3.建立表间的临时关系
- 4.设置临时关系的类型(一对多)

## 6.3 利用表单设计器创建表单 ■ 6.3.5 向表单中添加控件 1.使用【快速表单】向导添加控件 实际演示操作步骤。 2.由数据环境直接添加控件 注意:字段类型与控件类型的对应关系。 3.用【窗体控件】工具栏创建控件

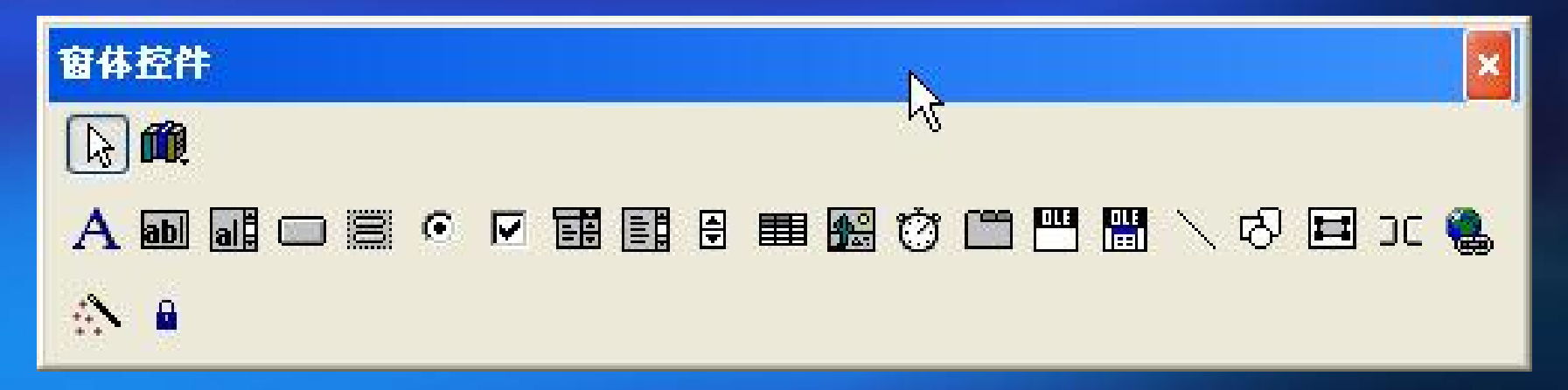

# 6.3 利用表单设计器创建表单 ¡ 6.3.6 设置控件的必要属性及编写事件代码

### 1.控件的通用属性

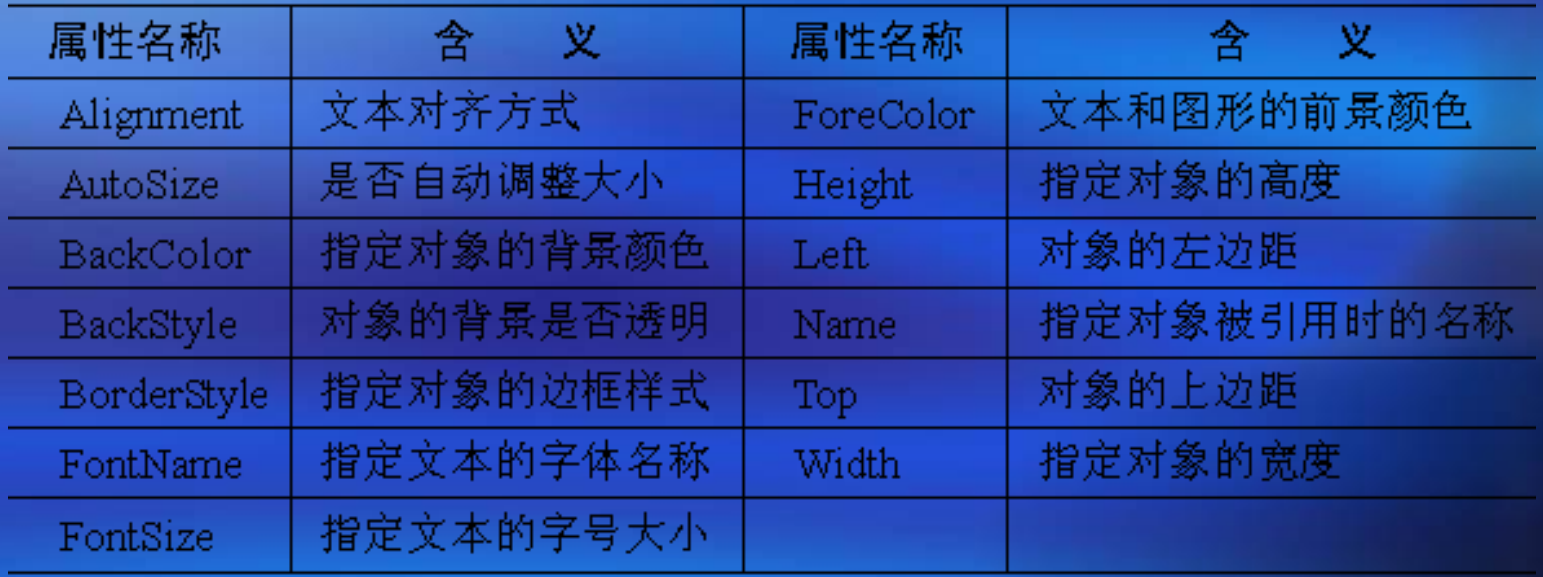

- 2.设置控件的必要属性
- 3.编写控件相关事件的过程代码

■ 6.3.7 控件的编辑操作 1.控件的选定 (1)选定单个控件 (2)同时选定多个控件 2.调整控件的大小 (1)用鼠标拖动 (2)重新定义属性 3.控件的复制、移动与删除 4.控件的对齐 (1)利用【格式】菜单 (2)利用【布局】工具栏

 5.调整控件的叠放次序 • 6. 设置控件的Tab键次序 (1)交互设置 (2)用列表设置 ■ 6.3.8 保存表单 ■ 6.3.9 运行表单 1.在表单设计器中运行表单 2.命令方式运行表单 【格式】DO FORM <表单名>

■ 6.3.10 关闭活动表单

- 方法一:选择菜单中的【关闭】命令。
- 方法二:单击表单的【关闭】按钮。
- 方法三:在事件代码中写入Thisform.Release。

■ 6.3.11 修改已有的表单

- 1.利用系统菜单或工具栏按钮
- 2.在命令窗口中输入交互命令 【格式】MODIFY FORM <表单名>

## ■ 6.4.1 标签

## 1.标签控件的常用属性

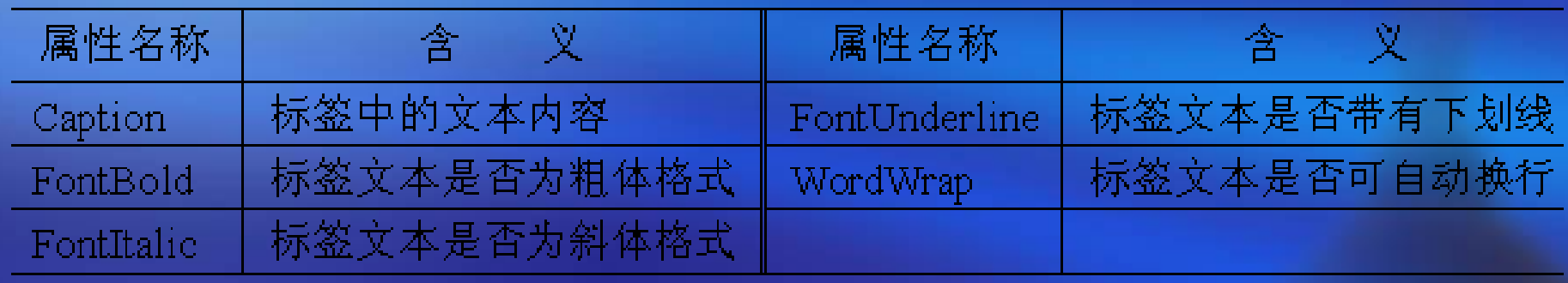

 2.应用举例 界面表单,效果如图 所示。

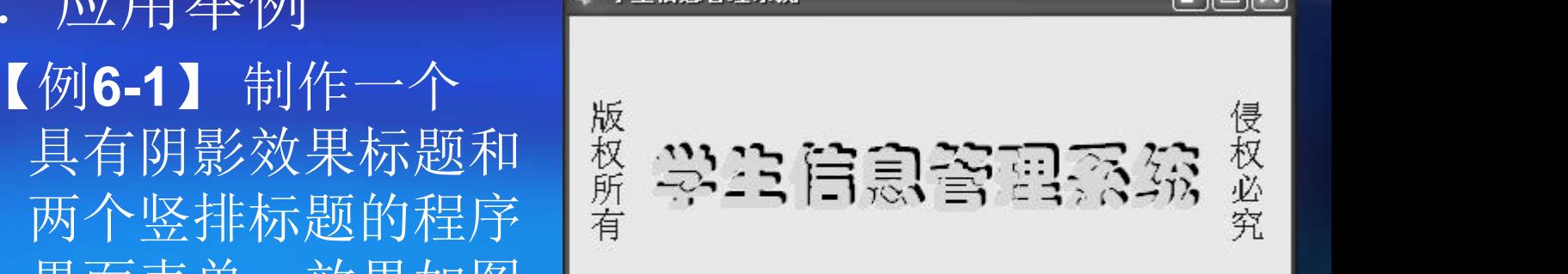

### ■ 6.4.2 命令按钮

### 1.命令按钮控件的常用属性

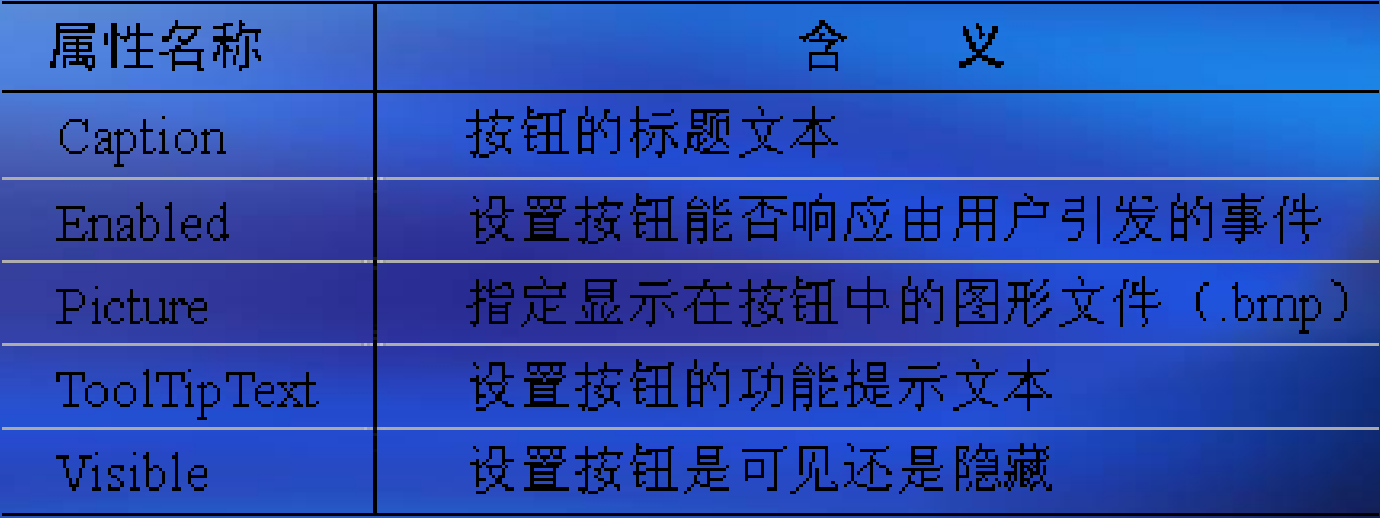

### 2.命令按钮的基本事件

命令按钮的最基本事件就是Click事件,该事件是 在按钮被鼠标单击时触发的。

### 3.应用举例

【例**6-2**】 修改例6-1中所设计的表单,为其添加 一个【关闭】按钮,要求单击该按钮能够关闭当 前表单;当鼠标指向该按钮时,可显示它的功能 提示信息(运行结果如图所示)。

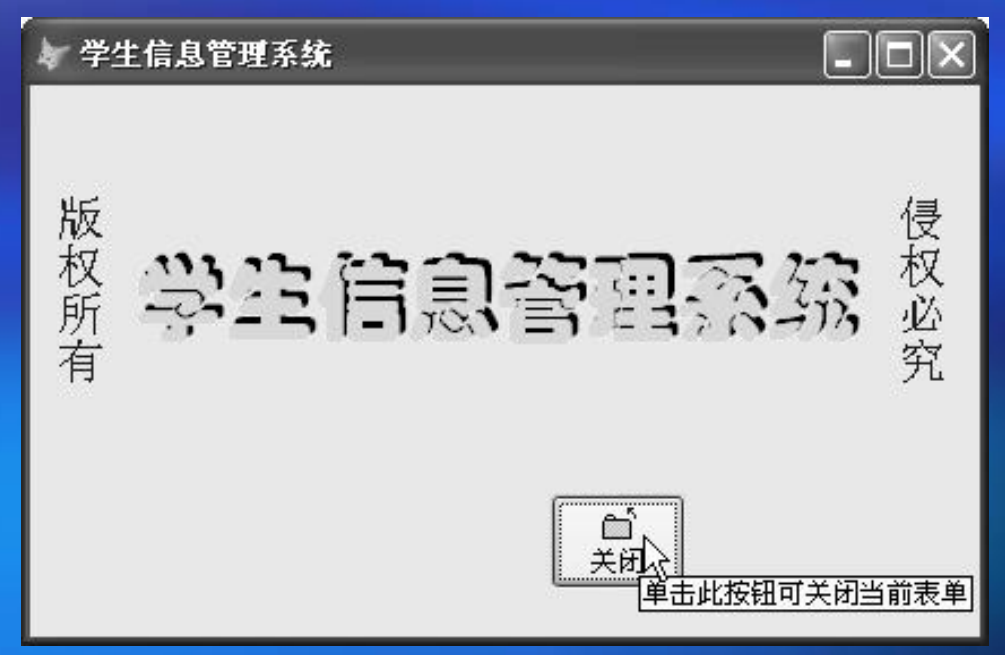

### 3.应用举例

【例**6-3**】 设计一个表单,可用命令按钮随机地改 变表单的背景颜色和标签文本的前景颜色。运行 结果如图所示。

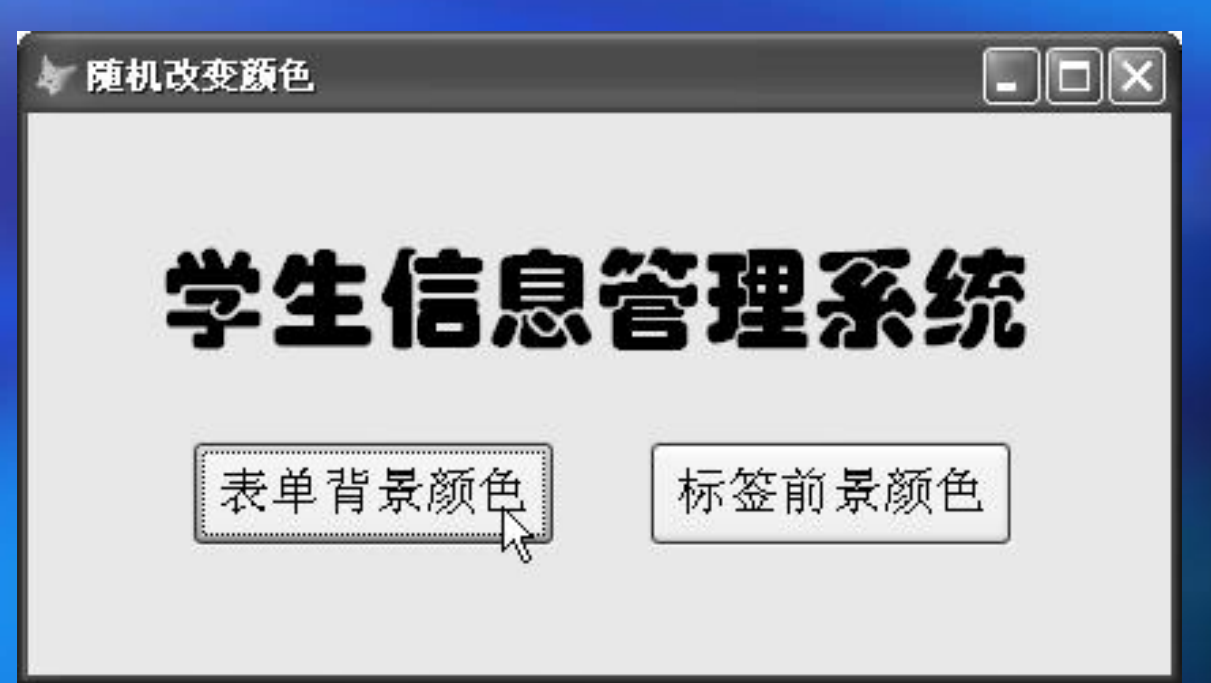

### ■ 6.4.3 文本框

### 1.文本框控件的常用属性

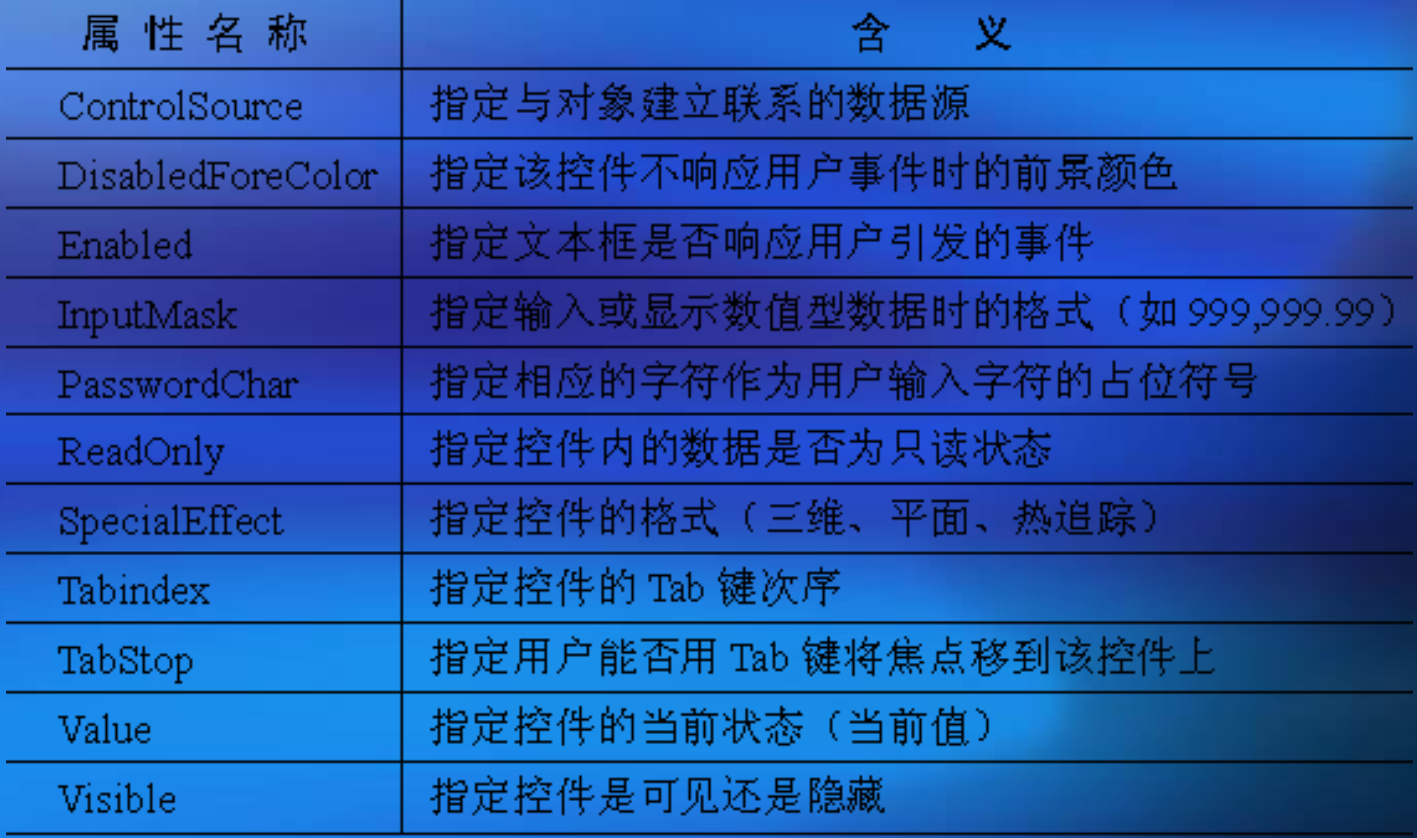

### 2.文本框的基本事件

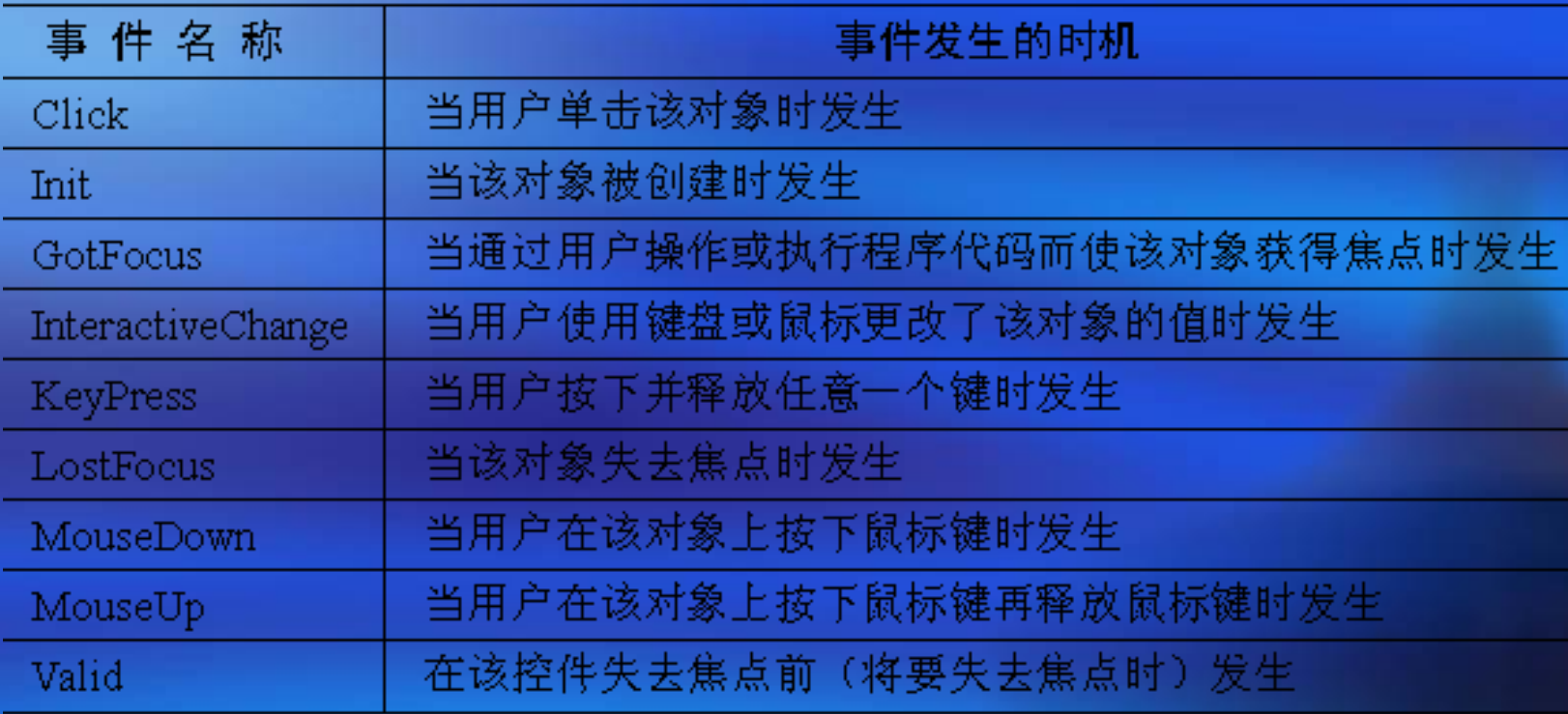

## 3.文本框的基本方法

SetFocus方法,功能是为该对象设置焦点。

### 4.应用举例

【例**6-5**】 设计一个表单, 在第一个文本框中输入一 个半径值,回车确认后, 即可在下面的文本框中分 别显示圆形的面积和球体 的体积。

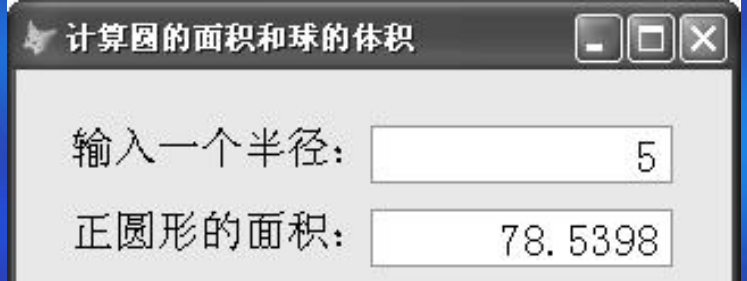

■ 6.4.4 编辑框

### 1.编辑框控件的基本属性

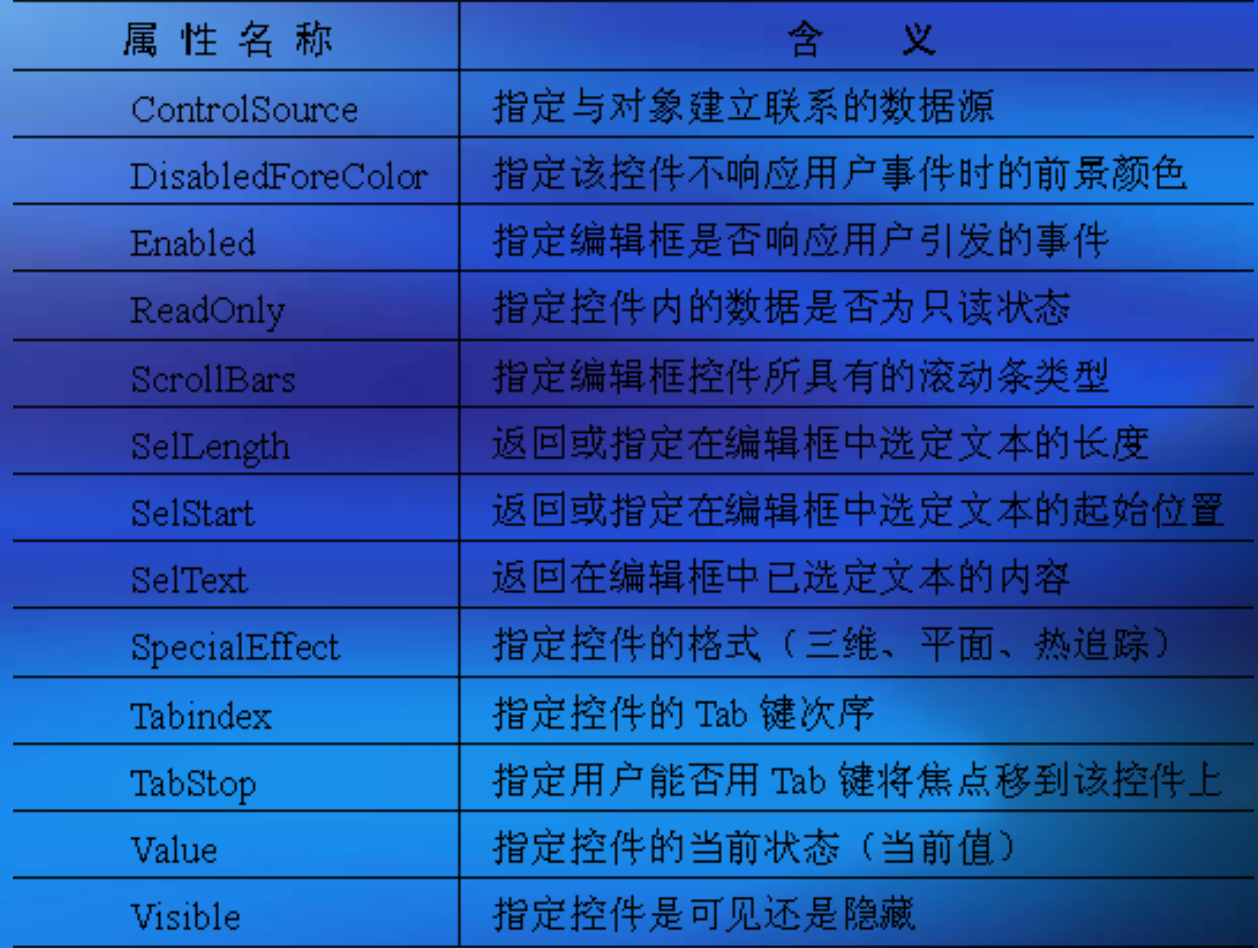

- 2.编辑框的基本事件 与文本框的基本事件相同。
- 3.编辑框的基本方法 SetFocus方法,功能是为该对象设置焦点。

4.应用举例

【例**6-7**】 设计一个可以修改"学生档案表"中"简历" 字段内容的表单。在第一个文本框中输入一个学号, 若在表中没有找到该学号,则给出相应的提示信息让 用户重新输入;若已找到相应记录,则在表单中显示 出姓名和简历的内容,单击【修改简历】按钮即可进 入简历的修改状态。简历内容被修改后,既可选择保 存修改结果,也可选择放弃。

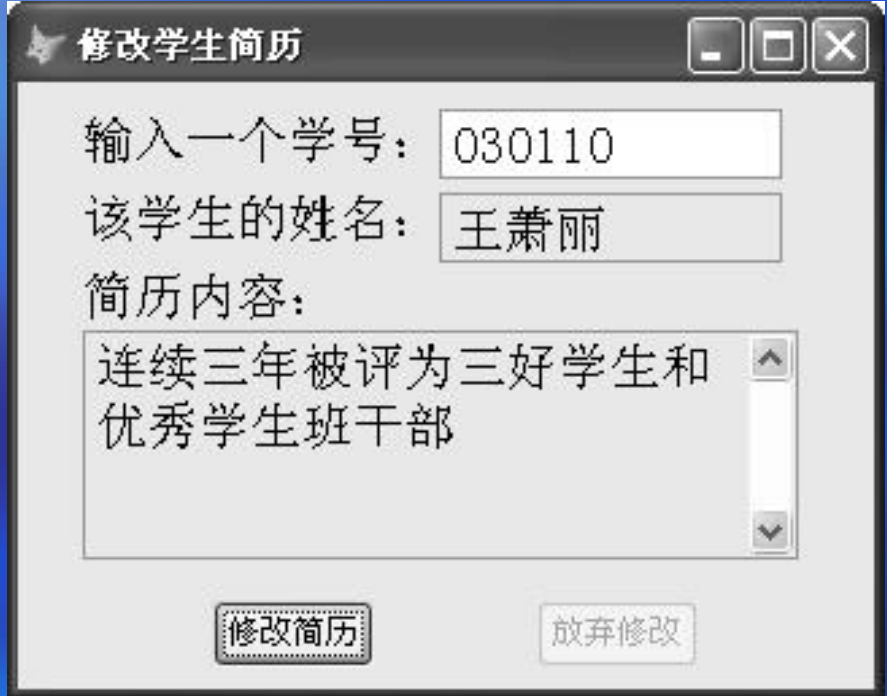
## 6.4 常用的表单控件 ■ 6.4.5 选项按钮组

1.选项按钮组的常用属性

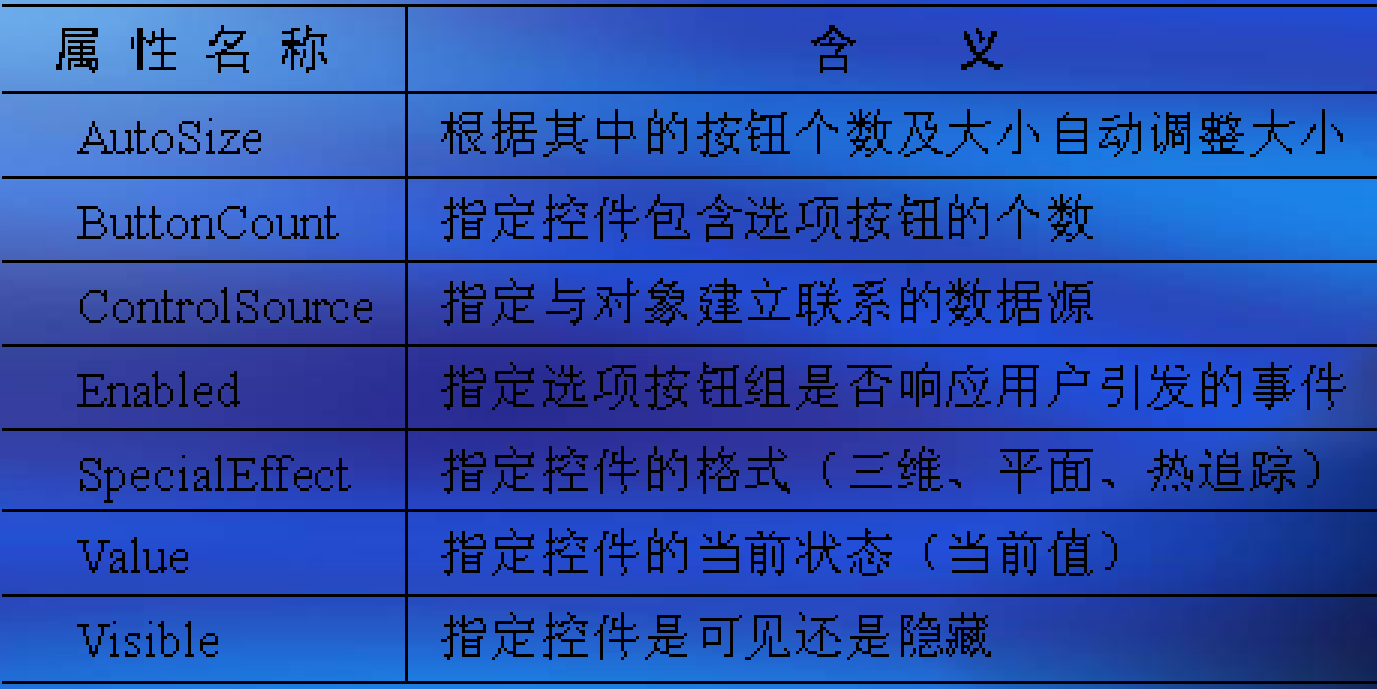

 2.选项按钮组的常用事件 Init事件、Click事件、InteractiveChange事件。

## 6.4 常用的表单控件 ■ 6.4.5 选项按钮组

1.选项按钮组的常用属性

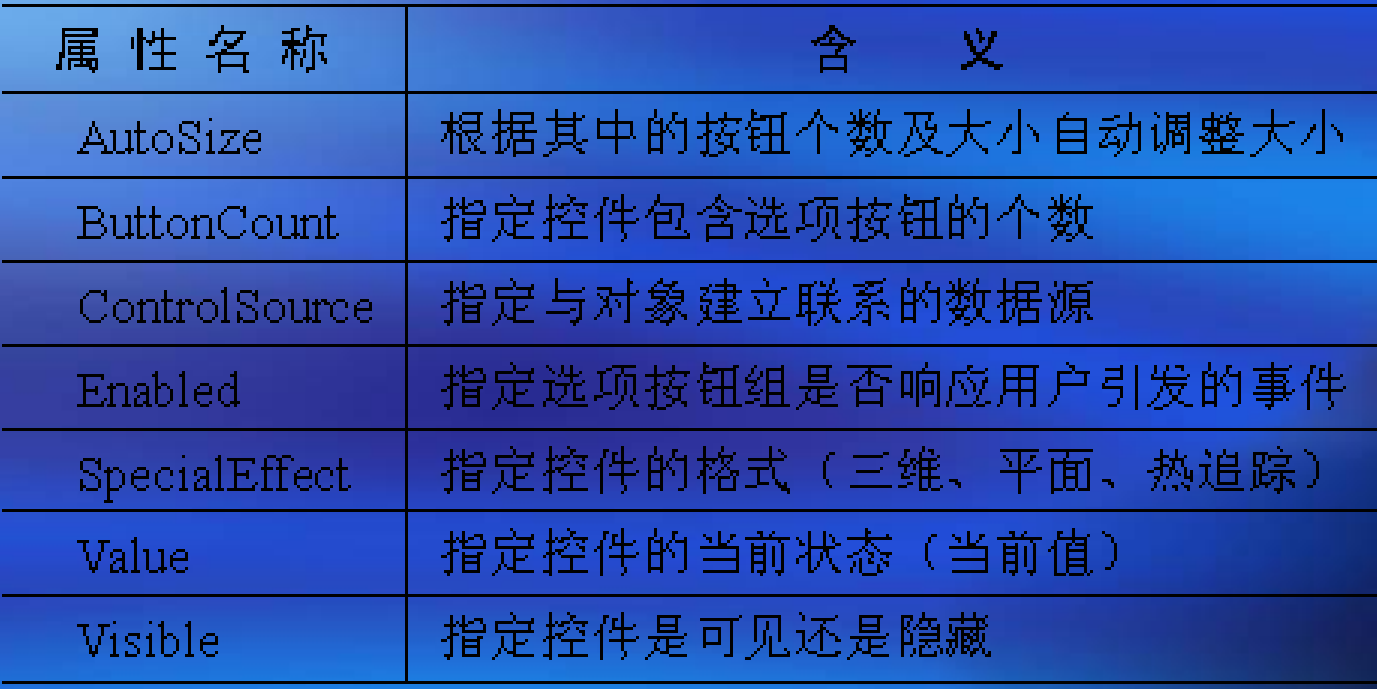

 2.选项按钮组的常用事件 Init事件、Click事件、InteractiveChange事件。

#### 5.应用举例

【例**6-8**】 修改本节例6-4中所设计的"浏览数据 表.scx"表单,用选项按钮组控件来显示或修改学生 记录中的"性别"字段值。

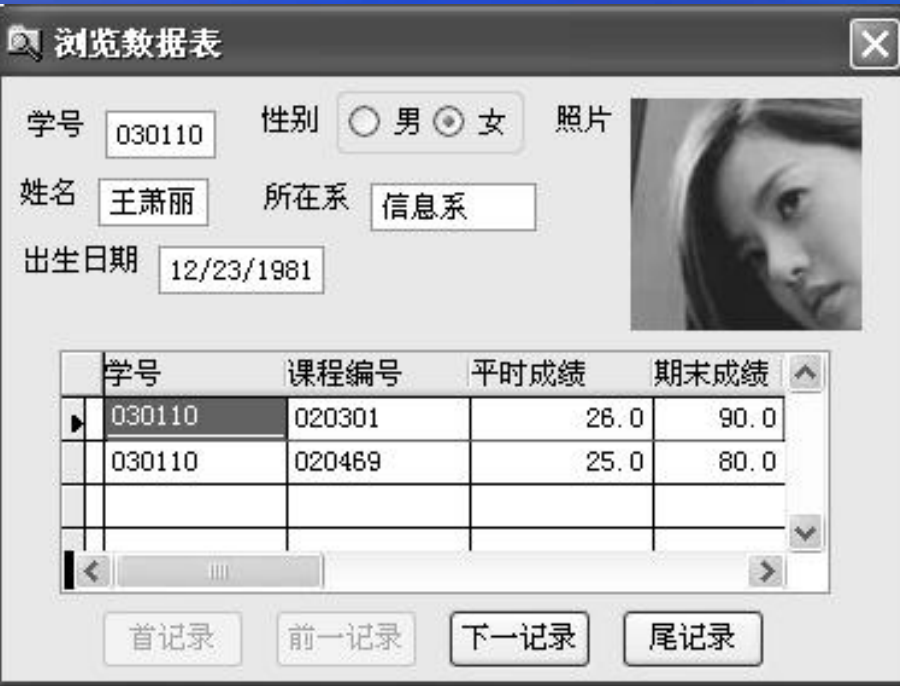

### 6.4 常用的表单控件 ■ 6.4.6 命令按钮组 1.命令按钮组控件的常用属性

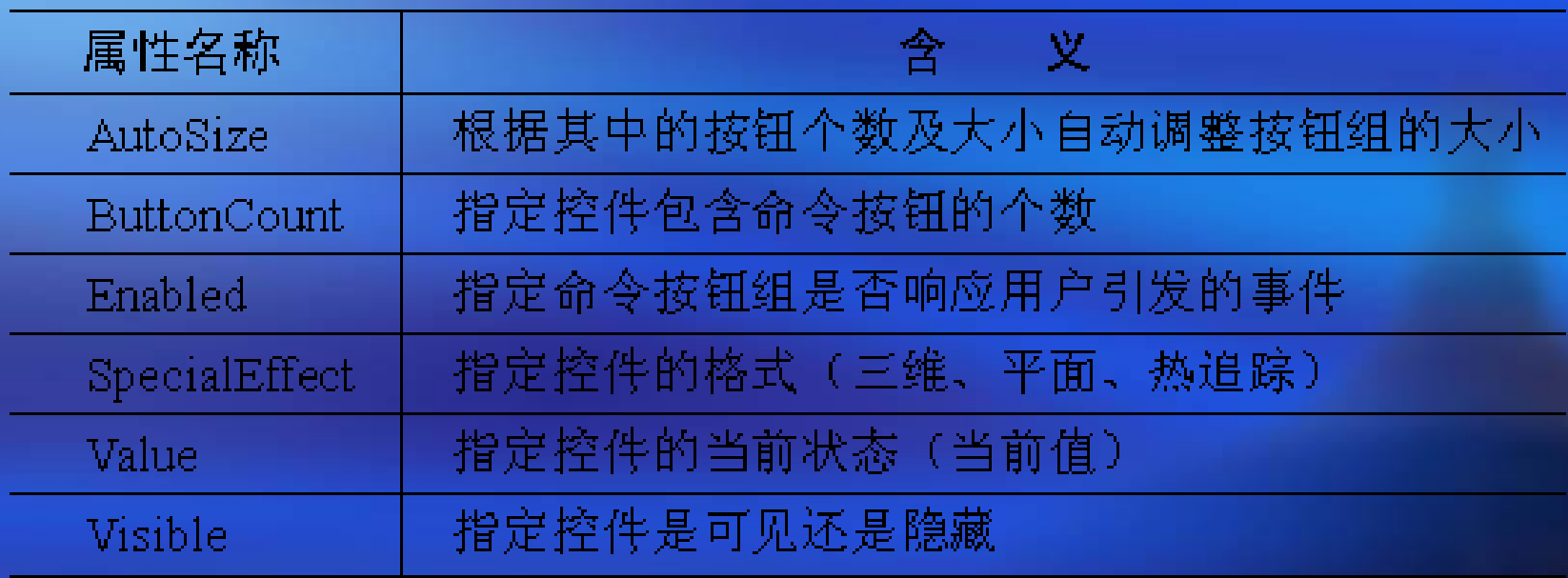

 2.命令按钮组中的单个按钮的属性 与一般的命令按钮的属性完全相同 。

### 3.应用举例

【例**6-10**】 设计一个运行结果如图所示的表单,可用 命令按钮组控件中的命令按钮来调整标签控件的位置 及大小。

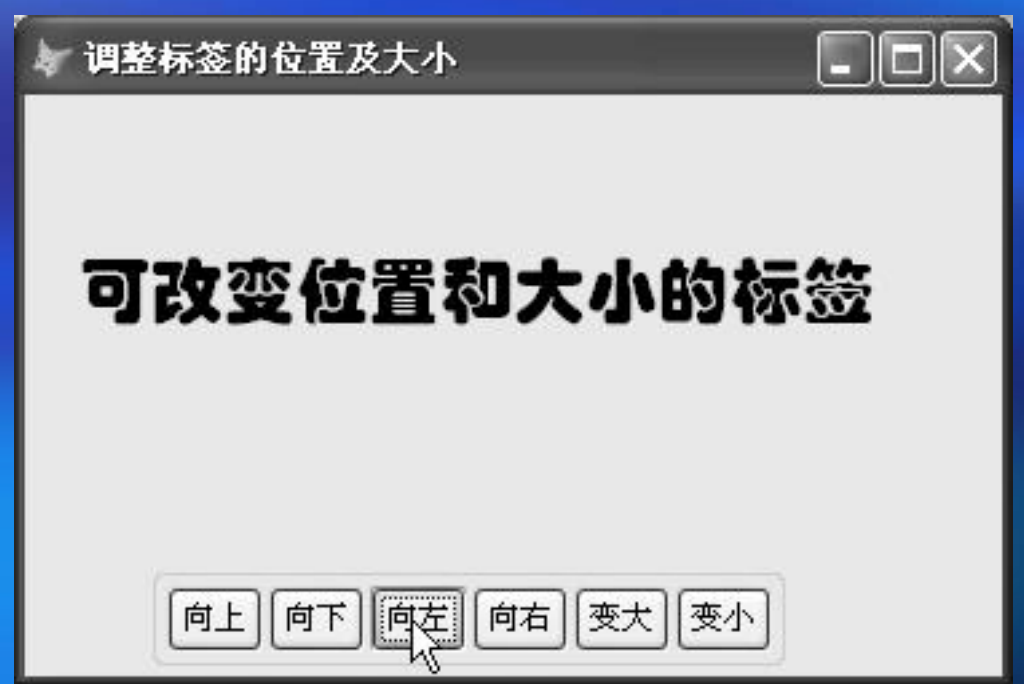

#### ■ 6.4.7 复选框 1.复选框的常用属性

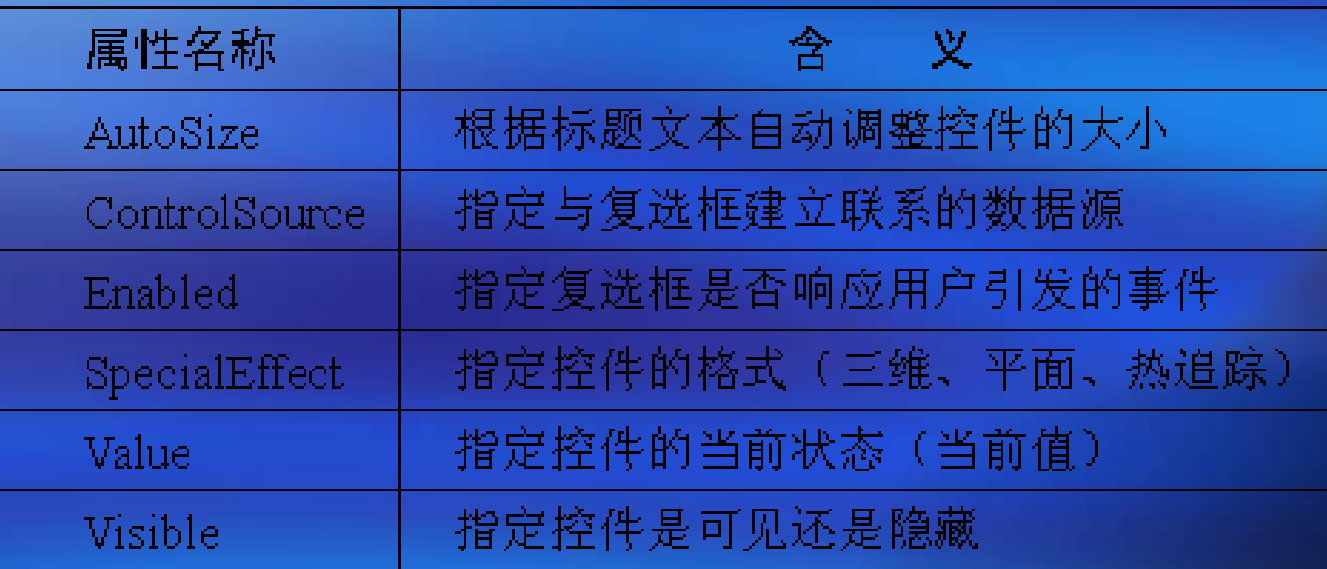

• 2. 复选框的常用事件 一个是Click事件,另一个是InteractiveChange事 件。

【例**6-12**】 设计一个统计学生人数的表单,可统计一 个或多个系的学生人数。

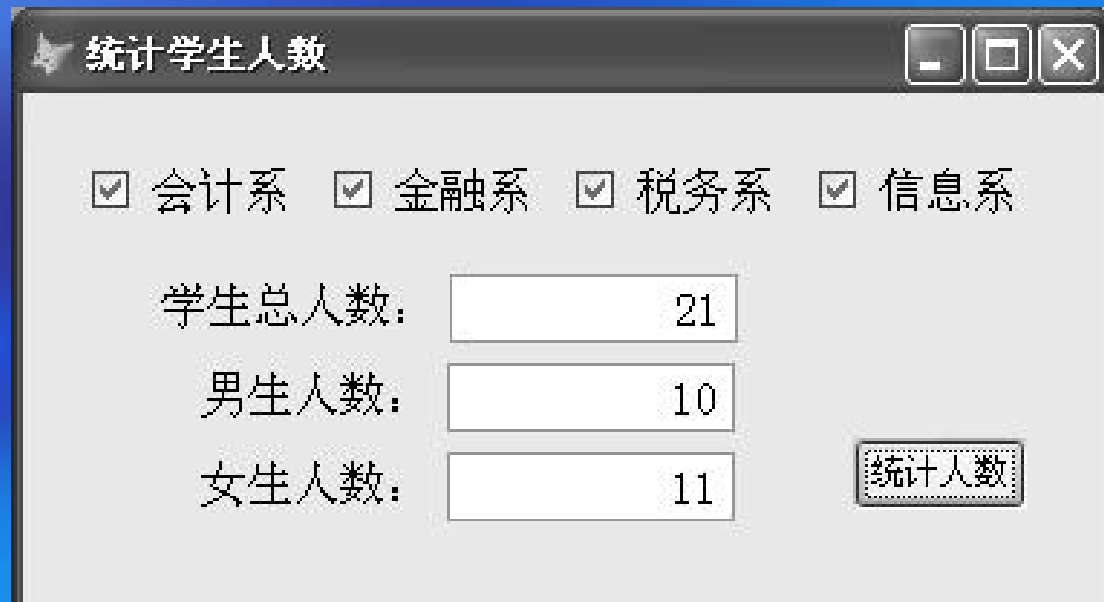

### ■ 6.4.8 列表框 1.列表框的常用属性

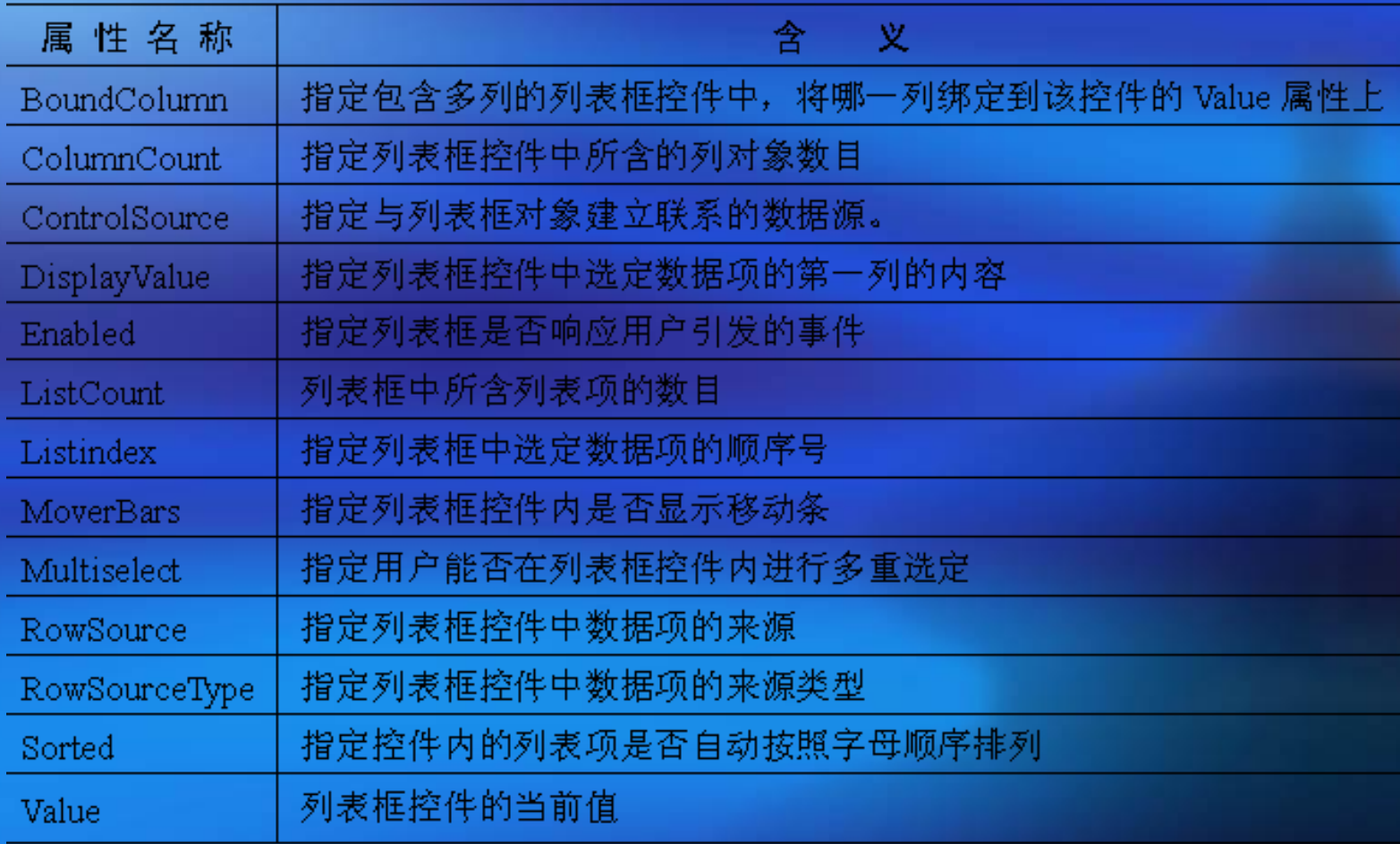

#### 2.列表框控件的数据项来源类型

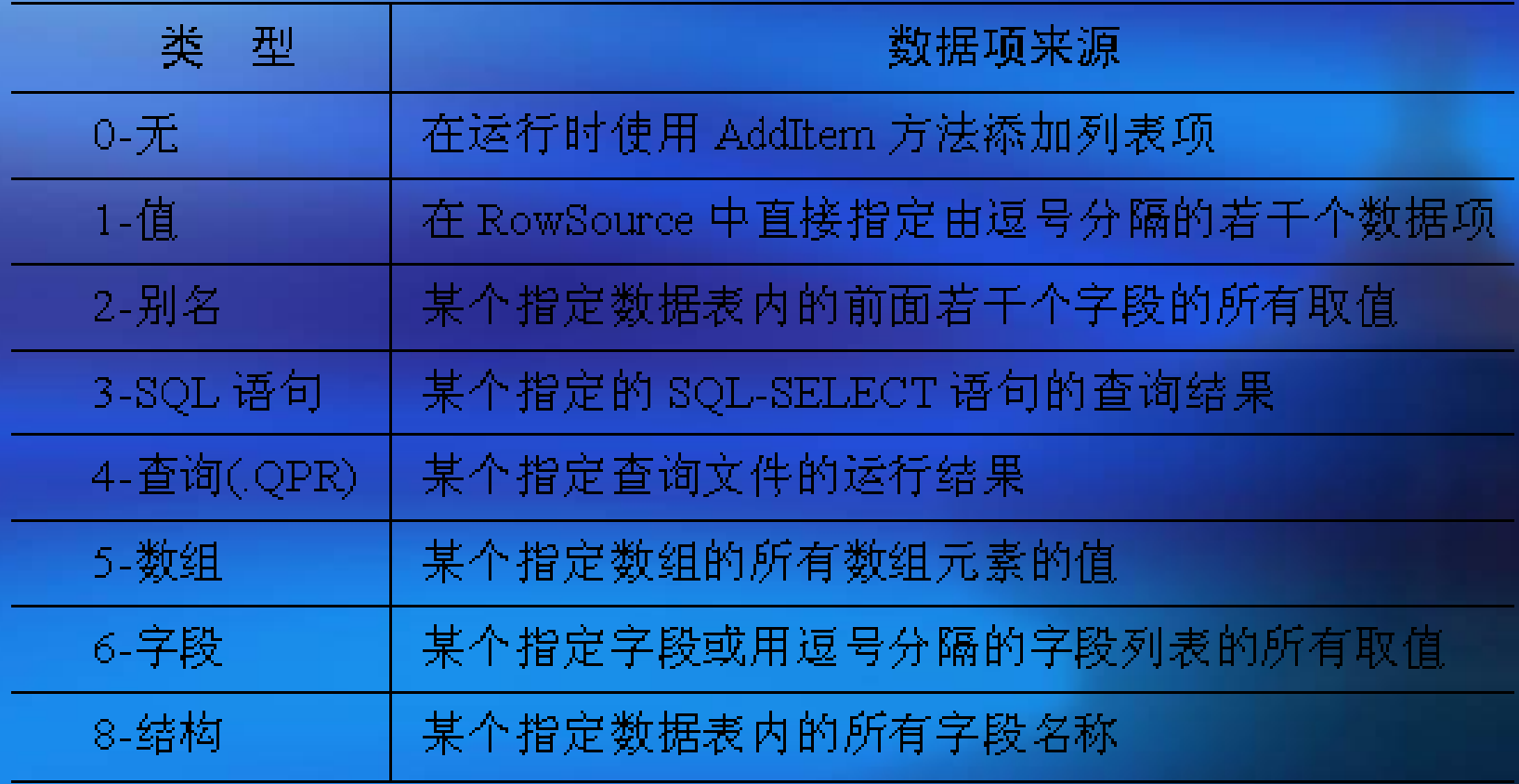

- 3.列表框控件的常用方法 ■AddItem方法
	- 功能:将指定表达式的值添加到列表框控件的项目列 表中。
	- 语法:列表框名称.Additem(<字符表达式>)
	- ■RemoveItem方法
		- 功能:将列表框控件中的指定列表项从列表中移去。
		- 语法:列表框名称.Removeitem(<列表项序号>)

¡注意:只有当列表框的数据项来源类型 (RowSourceType)定义为"0-无" 、 "1-值" 和"8-结构"的情况下,才能对其实施添加或移

#### ■Requery方法

功能:在列表框控件的数据项来源已发生了变化的情况下, 重新查找并更新列表框中的数据项内容。

●语法: 控件名称.Requery()

#### 4.列表框的常用事件

Click事件、DblClick事件和InteractiveChange事件。

#### 5.应用举例

【例**6-13**】 设计一个查询学生单科成绩的表单。在 【学生姓名】列表中选定一个学生姓名,即可在【已 选修的课程】列表中自动显示出该学生已选修过的所 有课程,然后在【已选修的课程】选定一个课程名称, 即可在相应的文本中显示出该学生该门课程的成绩情

况。

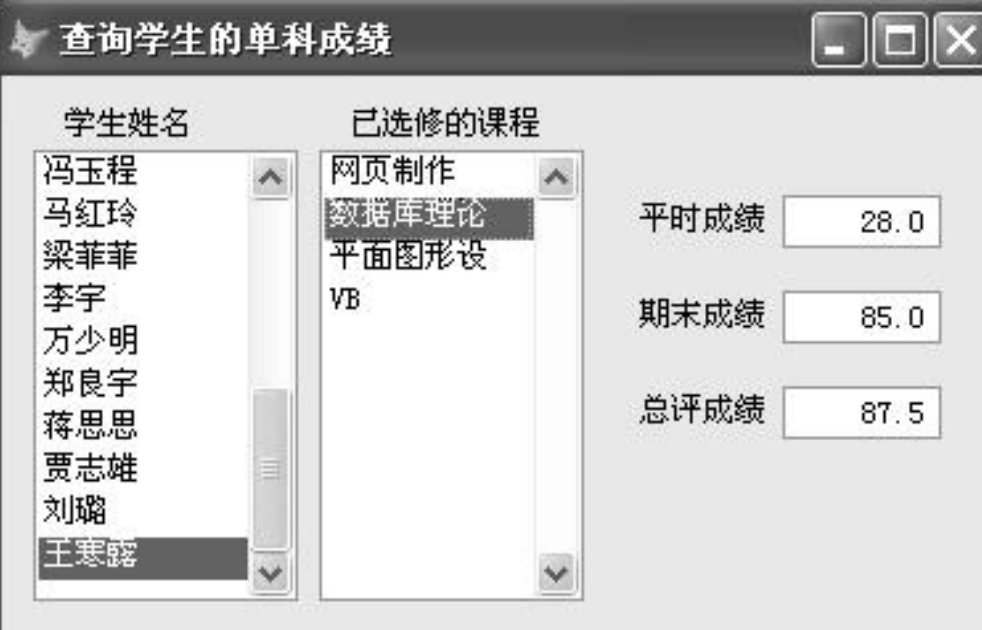

- 6.4.9 组合框
	- 1.组合框的常用属性

组合框控件除了不具有列表框的MoverBars和 Multiselect属性以外,其他的常用属性与列表框基 本相同。另外,组合框控件还拥有一个列表框控 件所不具备的特殊属性Style,其含义为指定组合 框的类型是下拉列表框还是下拉组合框。

2.组合框的常用事件与方法

■常用事件: Click事件和InteractiveChange事件。 ¡常用方法:与列表框完全相同。

#### 3.应用举例

【例**6-14**】 继续修改本节例6-11中所设计的"浏览数据 表.scx"表单,用组合框控件来输入或修改"所在系"字 段的值。

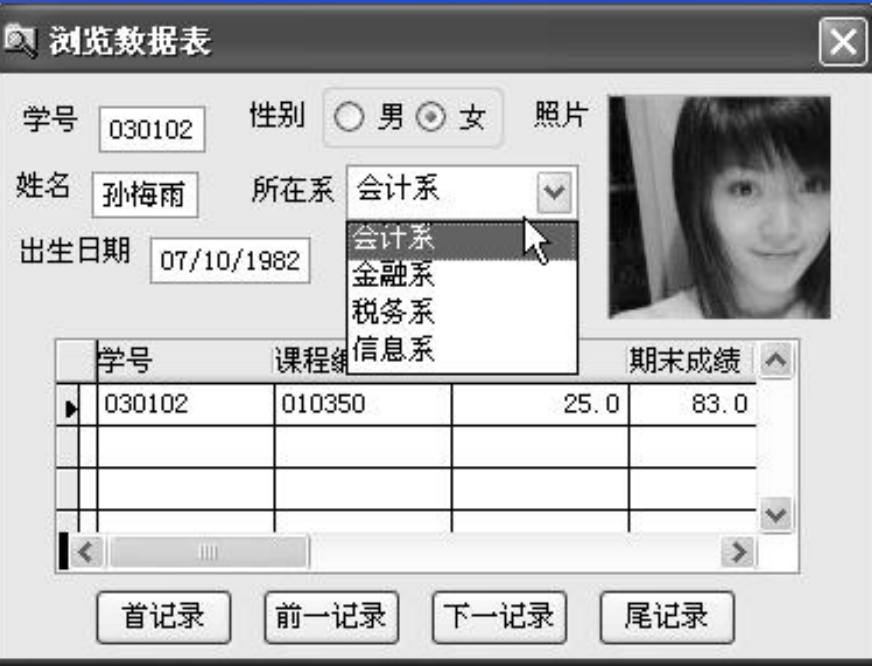

【例**6-15**】 设计一个可查询指定数据表中任意字段的表单,运 行时在组合框的下拉列表中选择一个表名,即可在【表中的可 选字段】列表框中显示出该表中的所有字段名称。利用两个列 表框之间的四个按钮可使选定的一个或多个字段(也可以是所 有字段)在两个列表框间来回移动,以达到选取字段的目的。 单击【显示查询结果】按钮,即可按照【已选定的字段】列表 框中的字段名称及顺序显示查询结果。

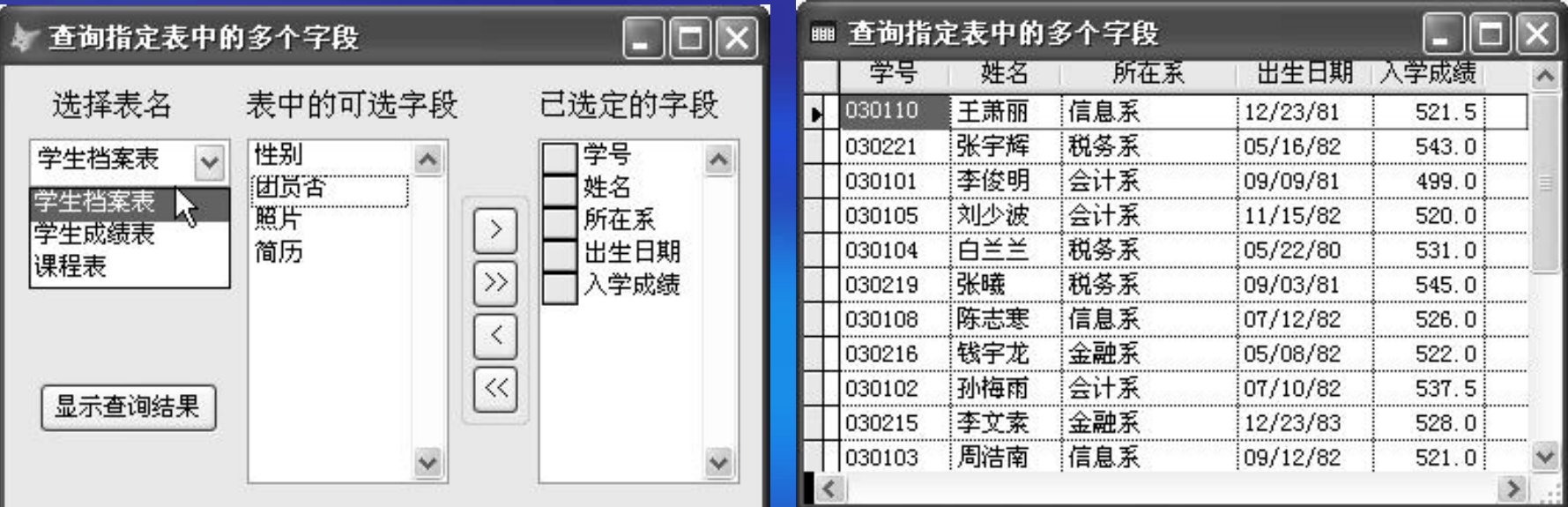

【例**6-16**】 继续修改例6-2中所设计的"系统界面.scx"表单, 使其能够模拟系统登录的过程。在【操作员姓名】下拉列表框 中选定一个姓名,在【操作员密码】文本框中输入相应的密码, 单击【登录系统】按钮,若密码正确则给出"登录成功,欢迎 您进入本系统!"的提示信息,若密码错误但尚未达到三次, 则给出"密码错误,请重新输入!"的提示信息,否则给出 "登录失败,您已无权使用本系统!"的提示信息。

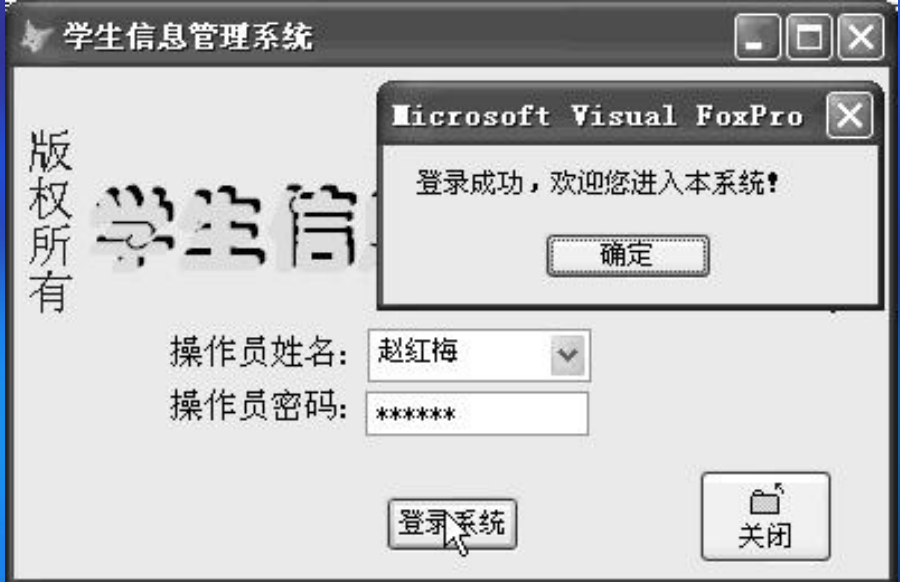

### ■ 6.4.10 表格 1.表格控件及其内部所含对象的常用属性

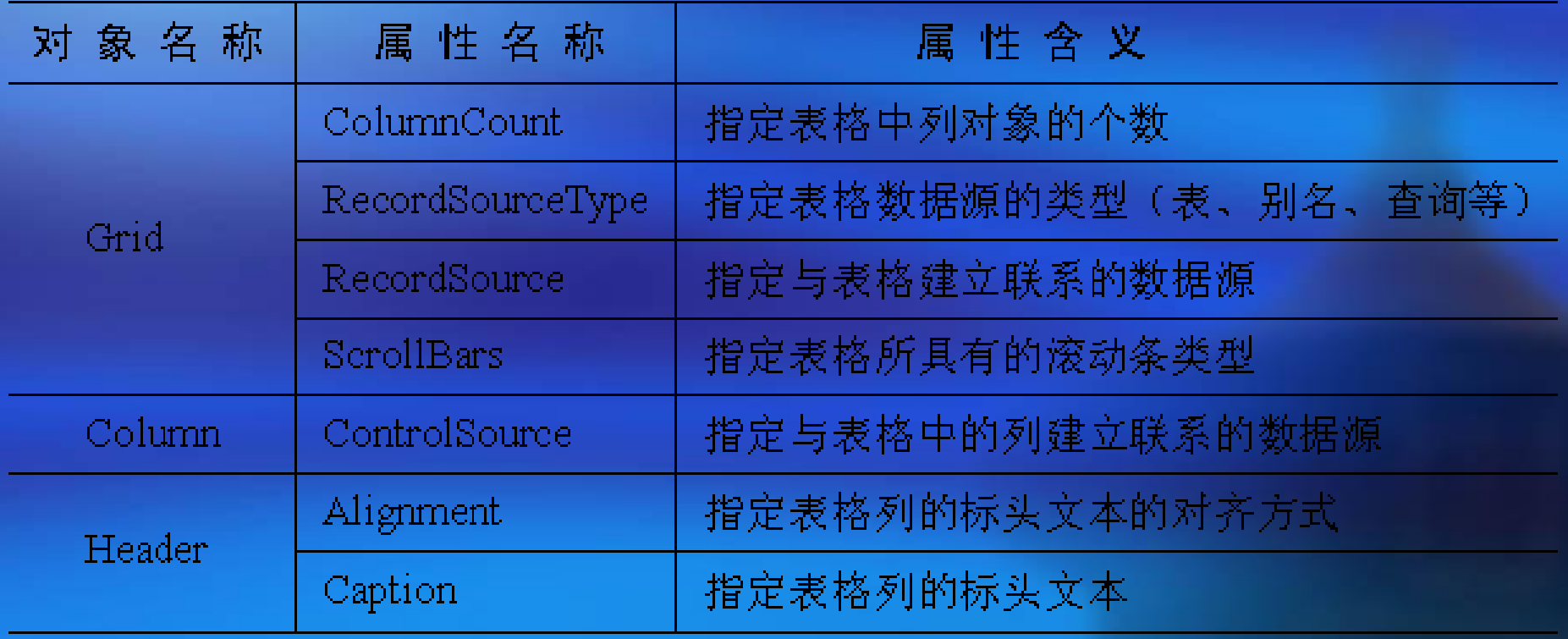

#### 2.应用举例 【例**6-17**】 设计一个表单,在组合框内选定一个 表名,即可在表格中显示出所选数据表的记录内 容。

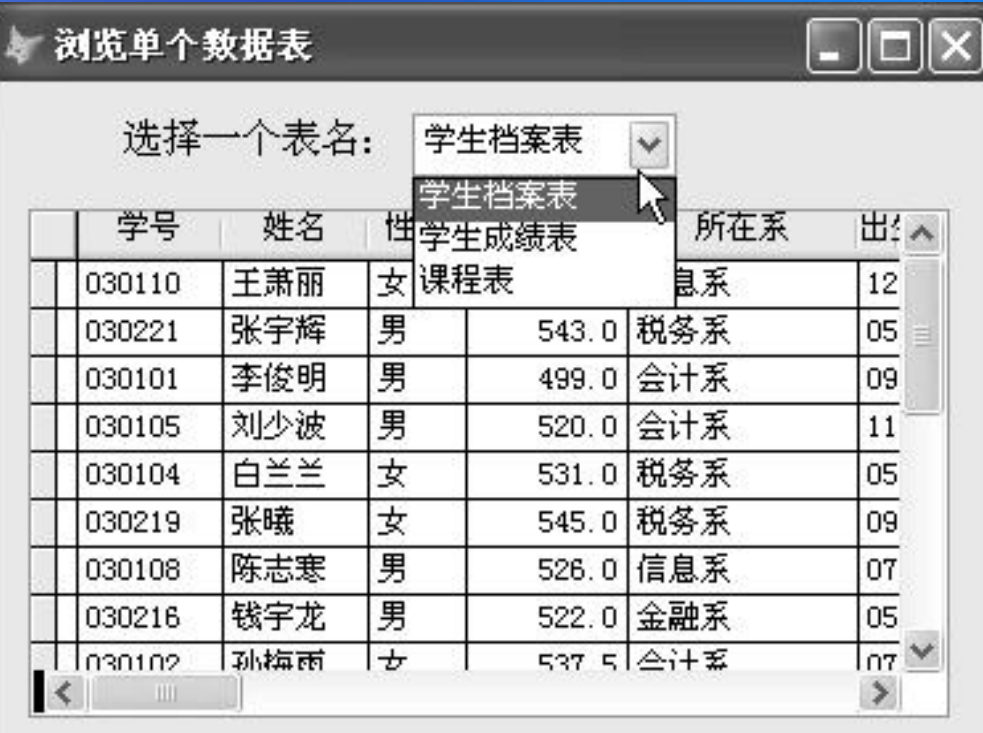

【例**6-18**】 设计一个表单,在【系别】下拉列表内选定一个系 名, 即可将该系学生选修过的课程名称自动添加到【课程名称】 组合框的下拉列表中选 定一门课程, 在【比较符】组合框的下拉列表中选定一种比较 符号, 在【分数值】文本框中输入一个具体分数, 单击【显示 结果】按钮,即可得到相应的查询结果。

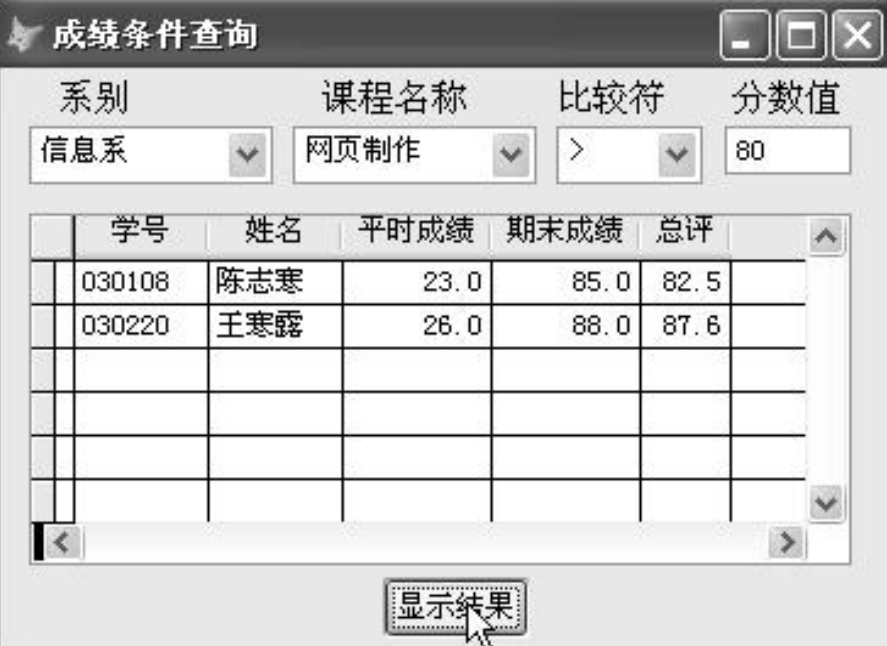

### ■ 6.4.11 页框 1.页框及其内部所含页控件的常用属性

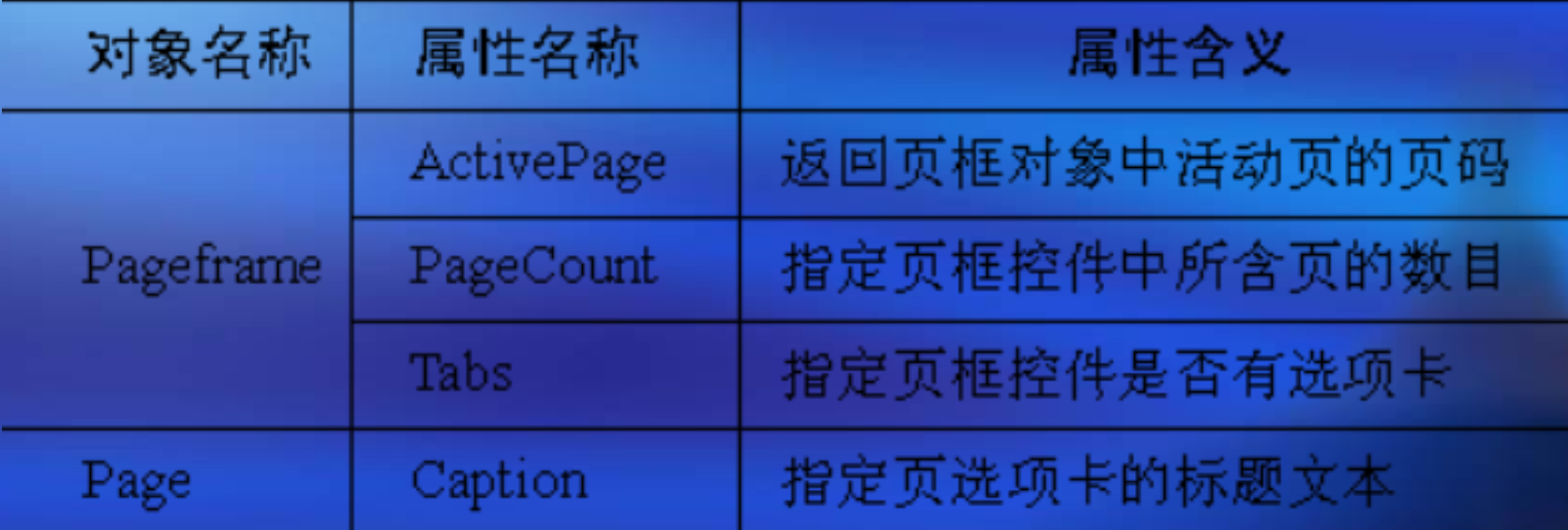

 2.页的常用方法 Zorder方法:它的功能是把指定的页置于页框的 最上层。

#### 2.应用举例

【例**6-19**】 设计一个管理学生成绩的表单,运行 表单时, 在第一个页面的【选择系别】组合框的 下拉列表中选定一个系名,即可在下方的表格内 筛选出属于该系的所有学生记录。用鼠标单击表 格内的某一行,再单击【选课成绩】选项卡,即 可在表单的第二页面内显示出该学生的所有选课 信息。单击【添加成绩】按钮, 便会隐藏表格, 出现用于录入数据的组合框和文本框。选定课程 名称并输入平时成绩和期末成绩,单击【保存】 按钮, 即可重现表格, 并可在表格内看到刚刚为 该学生添加的那条记录。在表格内选定某一行并 单击【删除成绩】按钮,即可删除学生成绩表中 的一条记录。

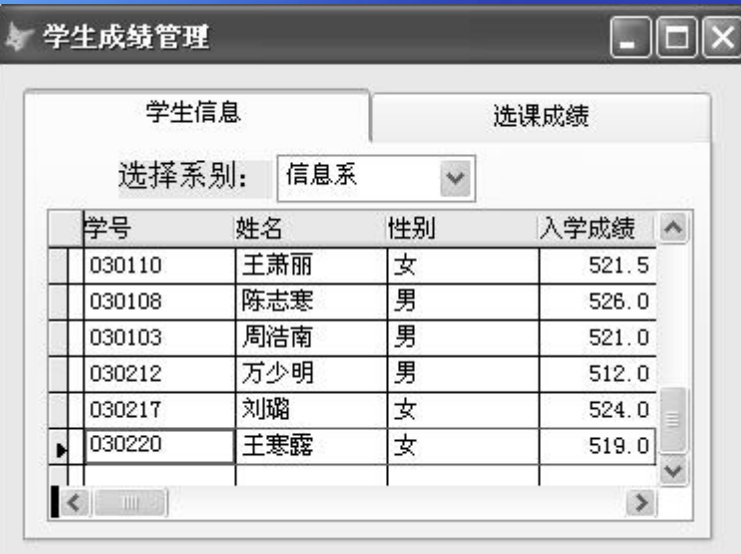

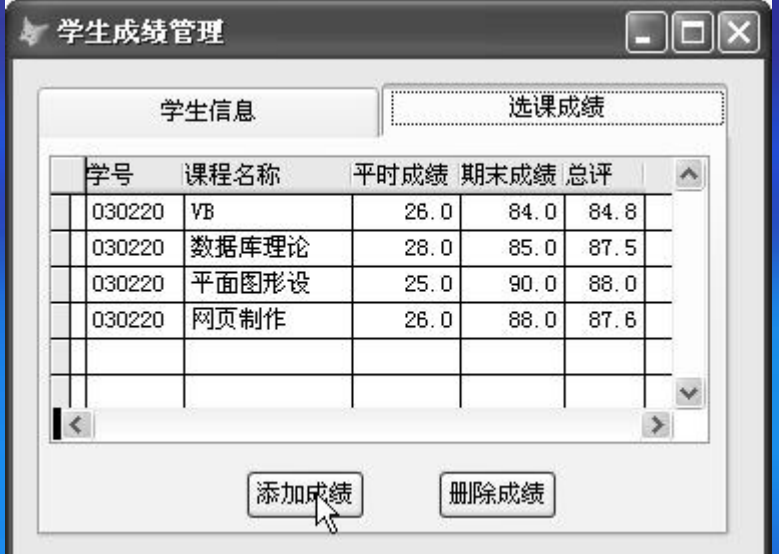

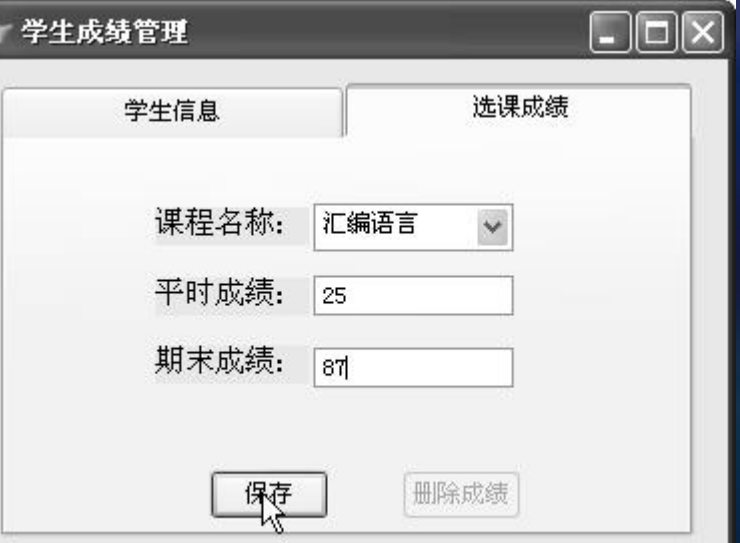

### ■ 6.4.12 微调控件

#### 1.微调控件的常用属性

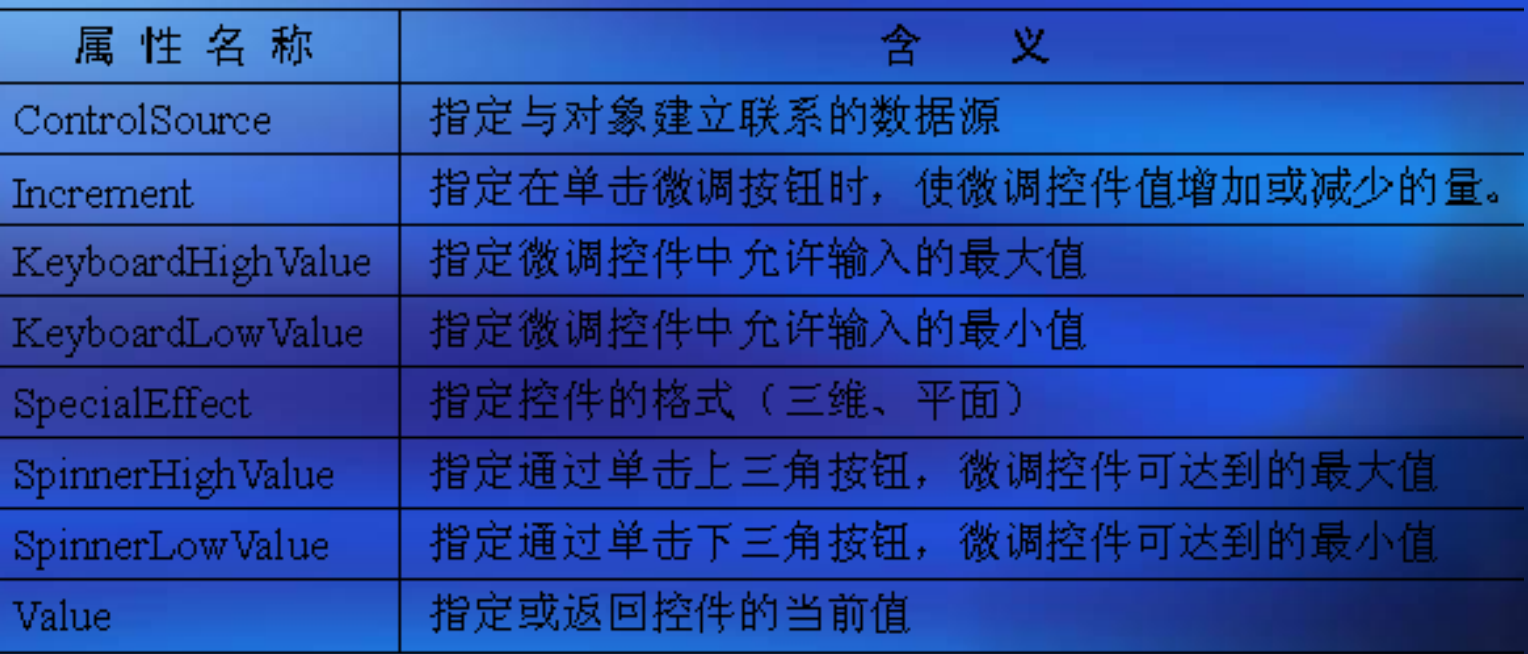

#### 2.微调控件的基本事件

除了Click、InteractiveChange等事件以外,还响 应它所独有的DownClick和UpClick事件。

#### 3.应用举例 【例**6-20**】 设计一个表单,利用微调控件来改变 表格控件的列数。

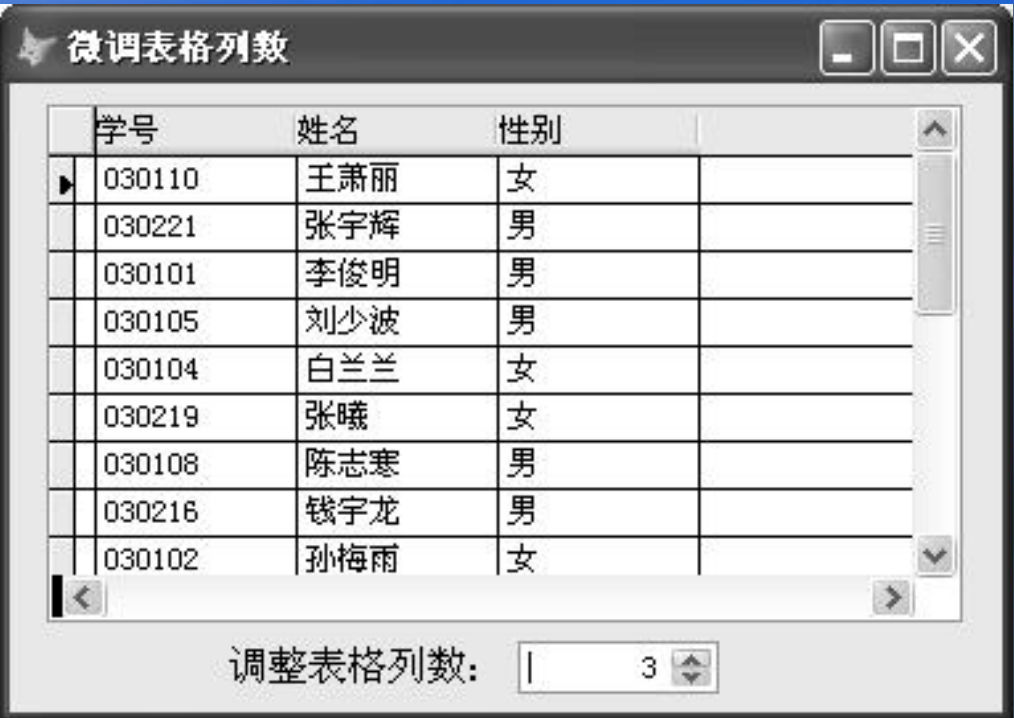

- 6.4.13 计时器
	- 1.计时器控件的常用属性
		- ■Enabled: 指定计时器控件是否响应由用户引 发的事件(该属性值为".F.-假"时, 计时器不 会自动引发Timer事件)。
			- ■Interval: 指定计时器控件自动引发Timer事件 的时间间隔,以毫秒为单位。
	- 2.计时器控件的常用事件 Timer事件:该事件每隔Interval属性所设置的毫 秒数便自动触发一次。

#### 3.应用举例

【例**6-21**】 继续修改本节例6-16中所设计的"系 统界面.scx"表单,在表单中添加一个能够不停地 自左向右移动的标签,当其全部移出表单后再由 表单左侧重新进入。

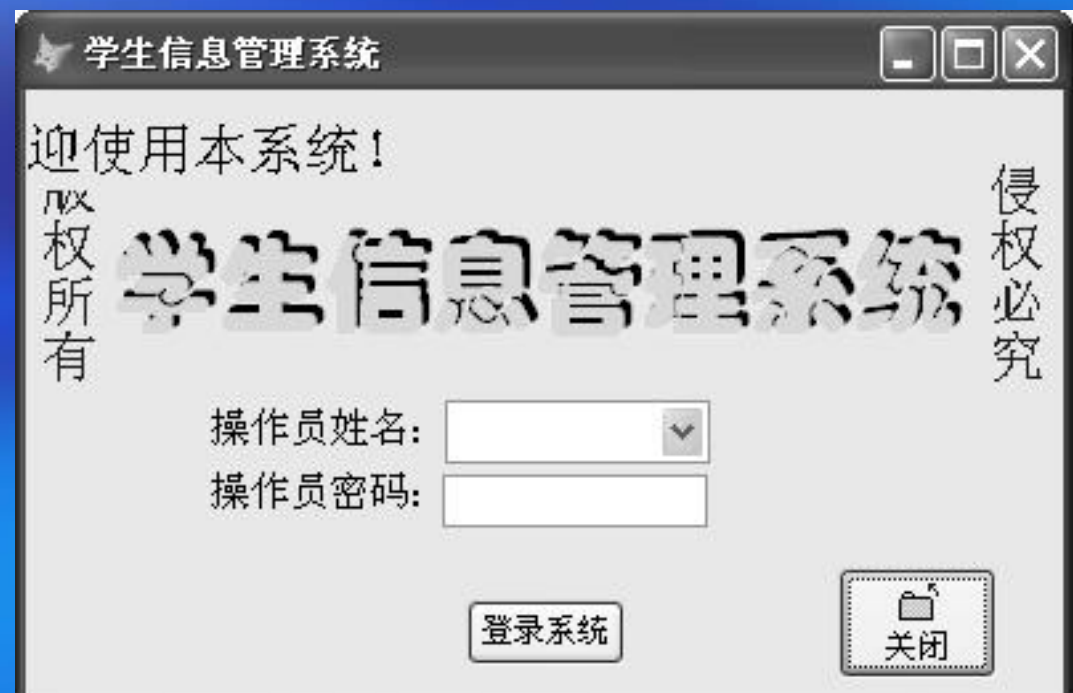

【例**6-22**】 设计一个模拟抽取幸运者的表单,单击【开 始滚动】按钮能使各文本框内的记录内容不停地快速滚 动显示,单击【停止滚动】按钮即可停止滚动,此时刚 好显示在文本框中的记录即为幸运者。

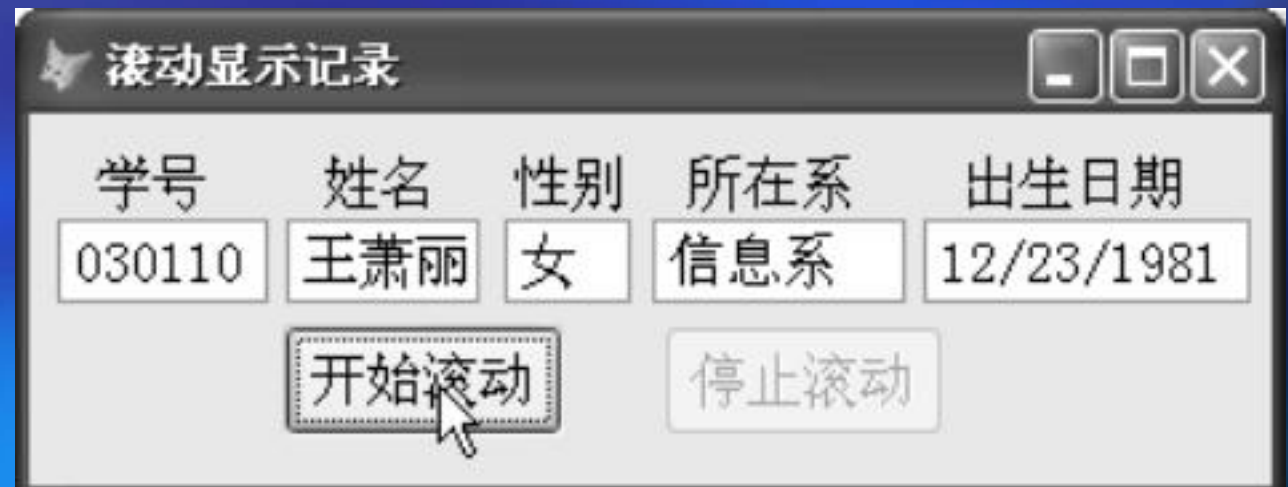

### ■ 6.4.14 图像

 1.图像控件的常用属性 ■Picture: 指定图像控件上所要显示的图片文件 名称。

■Stretch: 指定如何对图片的尺寸进行调整以适 应图像控件的大小(剪裁、等比填充、变比填 充)。

### 2.应用举例

【例**6-23**】 在例6-21的基础上继续修改"系统界面.scx" 表单,在其左下角添加一个图像控件,运行结果如下图 所示。

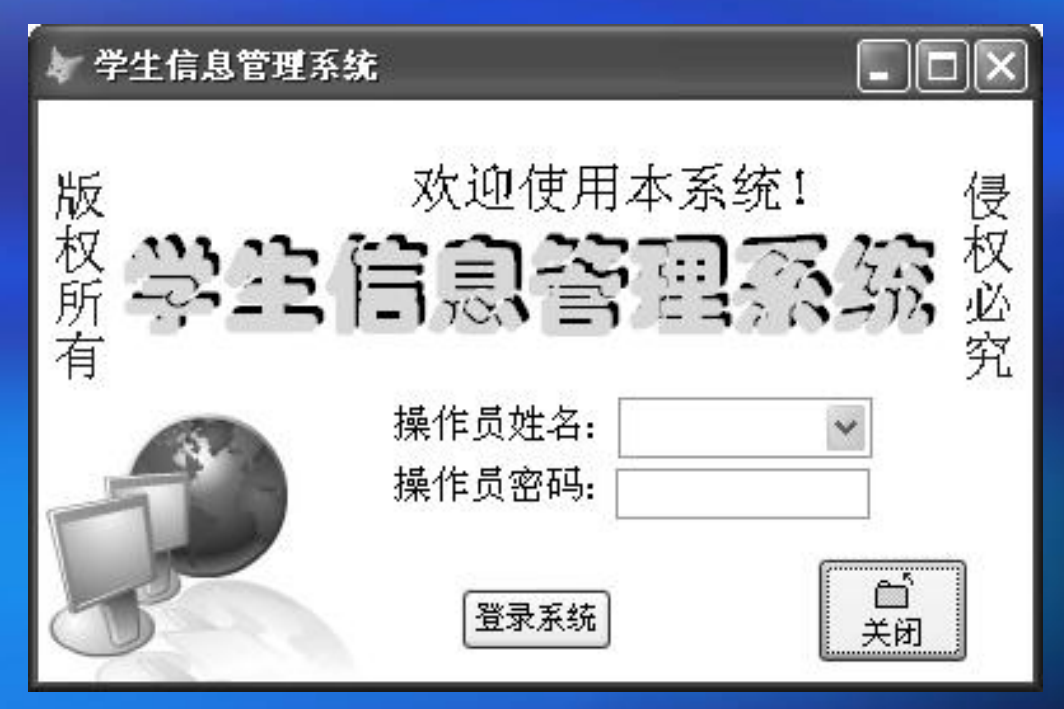

#### ■ 6.4.15 OLE绑定型控件

• 1. OLE绑定型控件的常用属性 ¡ControlSource:指定与该控件建立联系的数据 )<br>源。<br>《中国》

■Stretch: 指定如何对图片的尺寸进行调整以适 应该控件的大小(剪裁、等比填充、变比填充)。

#### 2.应用举例

【例**6-24**】 在例6-14的基础上继续修改"浏览数 据表.scx"表单,将OLE绑定型控件"olb照片"的 Stretch属性值由原来默认的"0-剪裁"修改为 "1-等比填充" ,以使较大的图片也能够完整地 显示出来。

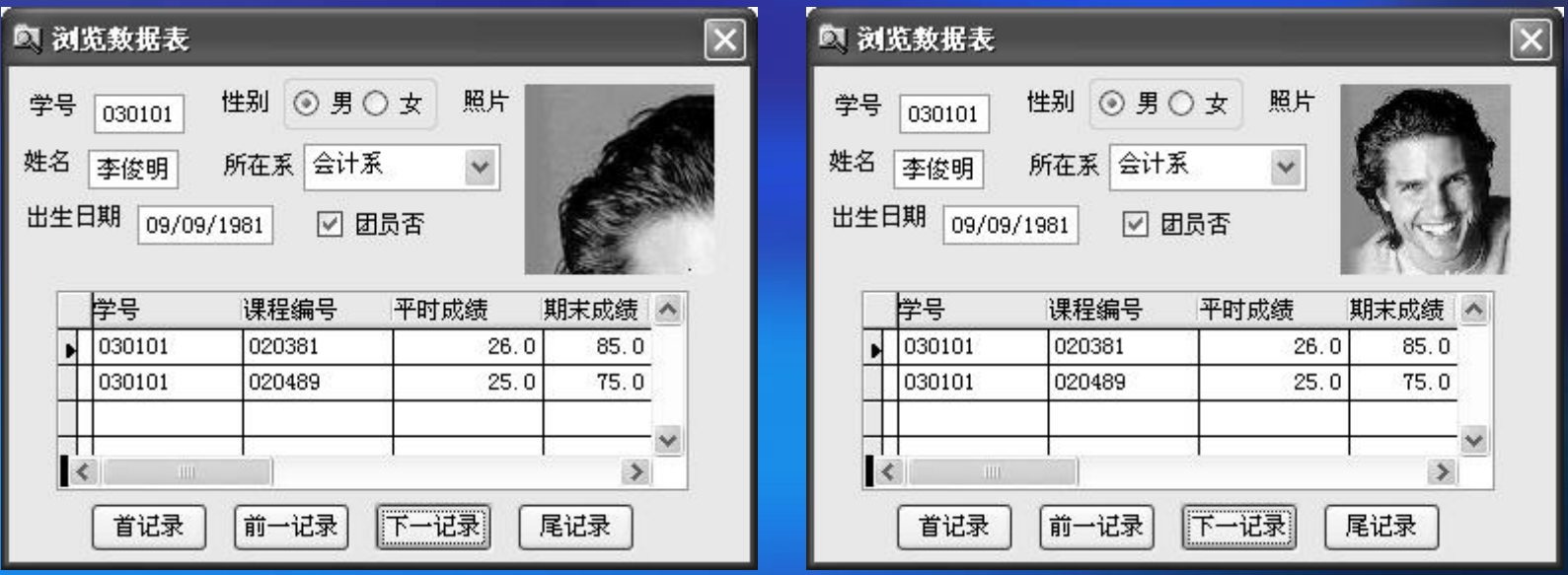

- 6.4.16 容器
	- 1.容器控件的常用属性 ■ Picture: 定义作为背景的图片。 ■ SpecialEffect: 指定控件的格式(凸起、凹下、

平面)。

 2.应用举例 【例**6-25**】 利用容器控件制作带有立体边框的 图片和时钟。↓ 带边框的图片与时钟

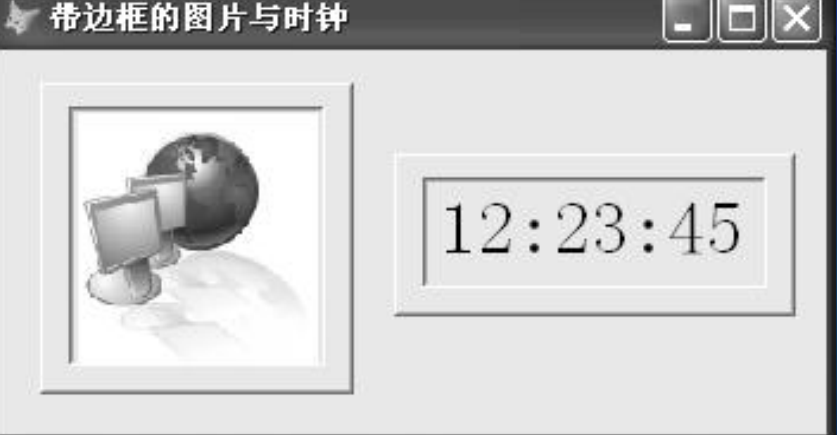

 $-6.4.17$  形状 1.形状控件的常用属性 ■Bordercolor: 指定形状控件边框线的颜色。 ■Borderstyle: 指定边框线的样式(实线、虚线、 点线、点划线……)。 ■Borderwidth: 指定边框线的宽度。 ■Curvature: 指定形状控件的角的曲率(角弧 度),它的取值应介于0~99之间。 ■SpecialEffect: 指定控件的格式(三维、平 面)。

#### 2.应用举例

【例**6-26**】 设计一个表单,利用形状控件分别制 作出具有立体感的区域边框和图 形,并利用计时 器控件控制图形的形状不停地由方形渐变成圆形, 再由圆形渐变成方形,如此反复。

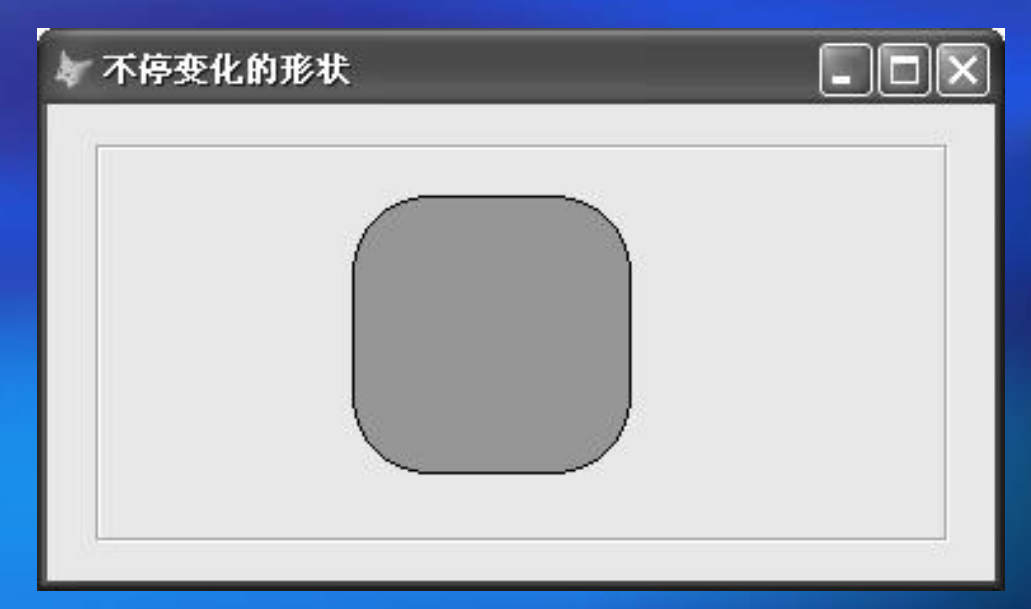

■ 6.4.18 线条 ¡ 常用属性如下: Bordercolor:指定线条的颜色。 Borderstyle:指定线条的样式(实线、虚线、 点线、点划线……)。 Borderwidth:指定线条的宽度。 LineSlant:指定线条的倾斜方向("/"或  $\left(\left(\begin{array}{c} n \\ n \end{array}\right)_{\qquad 0}$ 

# **6.5** 类的创建与应用

- 6.5.1 类的创建方法
- ¡ 【例**6-27**】 创建一个具有移动当前数据 表记录指针功能的命令按钮组类。
- ¡ 【例**6-28**】 创建一个含有若干项列表信 息的组合框类。
- 6.5.2 类的应用实例
- ¡ 【例**6-29**】 在数据库表设计中应用新建 的mycombo类,在表单设计中应用新建 的comgroup类。
■ 6.6.1 用户自定义属性 ① 打开【窗体设计器】窗口。 ② 选择【表单】菜单下的【新建属性】命令, 会出现【新建属性】对话框。 ③ 在【名称】文本框内输入新属性的名称, 在【说明】编辑框内输入有关新属性的注释信 息,单击【添加】按钮即可。 ④ 单击【关闭】按钮返回。

**6.6** 用户自定义属性与方法 ■ 6.6.2 用户自定义方法 1.创建自定义方法 ① 打开【窗体设计器】窗口。 ② 选择【表单】菜单下的【新建方法程序】命令, 会出现【新建方法程序】对话框。 ③ 在【名称】文本框内输入新方法的名称,在 【说明】编辑框内输入有关新方法的注释信息, 单击【添加】按钮。 ④ 单击【关闭】按钮返回。 ⑤ 双击【属性】窗口中新方法的名称,出现新方 法程序代码的编辑窗口。 ⑥ 在代码编辑窗口中逐行输入完整的过程代码后, 关闭窗口返回。

#### ■ 6.6.2 用户自定义方法

- 2.自定义方法的调用与返回值
	- 调用语句格式为: 方法名称([参数列表])。
	- ¡ 如果在调用自定义方法时需要传递参数,则要求 方法过程代码中的第一行语句必须是用于接收参 数的PARAMETERS <参数列表>语句。

¡ 如果要求自定义方法能够送回一个返回值,则该 方法的过程代码的结束语句必须是RETURN <表 达式>。

¡ 6.6.3 自定义属性、方法的修改与删除 选择【表单】菜单下的【编辑属性/方法程序】命 令,在弹出的【编辑属性/方法程序】对话框中实 施操作。

#### ■ 6.6.4 应用实例

 【例**6-30**】 设计一个表单,在【选择学生姓名】 组合框的下拉列表中任选一个学生姓名,即可在下 面的文本框中显示出该学生的选课门数;在【选择 课程名称】组合框的下拉列表中任选一个课程名称, 即可在下面的文本框中显示出该门课程的选修人数。

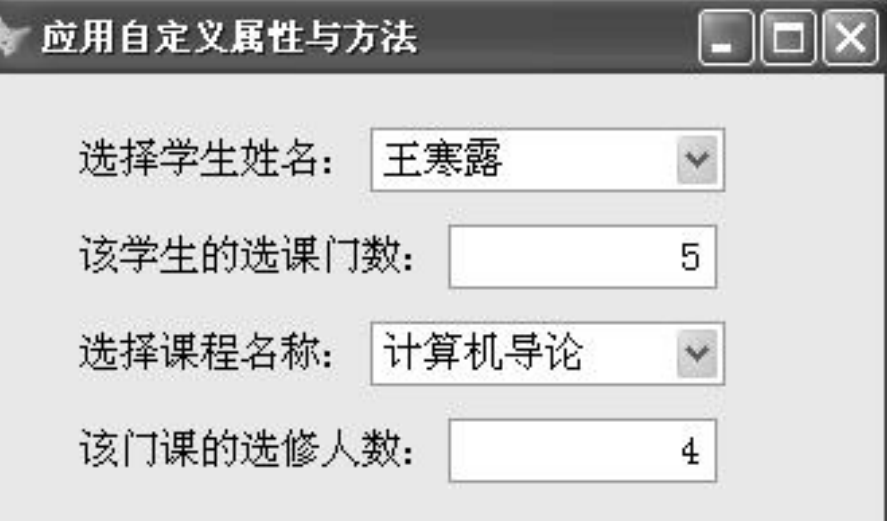

### 6.7 表 单 集

■ 6.7.1 表单集概述 ■ 6.7.2 表单集的基本操作 1.创建表单集 2.在表单集中添加新表单 3.从表单集中移去表单 4.运行表单集 • 5. 关闭表单集

#### 6.7 表 单 集

#### ■ 6.7.3 表单集应用实例

 【例**6-31**】 设计一个包含有两个表单的表单集。 用鼠标单击【学生档案表单】中的某一行,便会在 【学生成绩表单】中自动显示出与之相匹配的所有 记录。单击【学生档案表单】中的【隐藏学生成绩 表单】按钮, 便可将【学生成绩表单】隐藏起来, 同时该按钮上的标题文本会自动变成"显示学生成 绩表单",再次单击该按钮则又会将【学生成绩表 单】重现出来。当然也可用【学生成绩表单】中的 【隐藏学生档案表单】按钮来隐藏或重现【学生档 案表单】。单击【学生档案表单】中的【关闭表单 集】按钮,将同时关闭这两个表单。

## 6.7 表 单 集

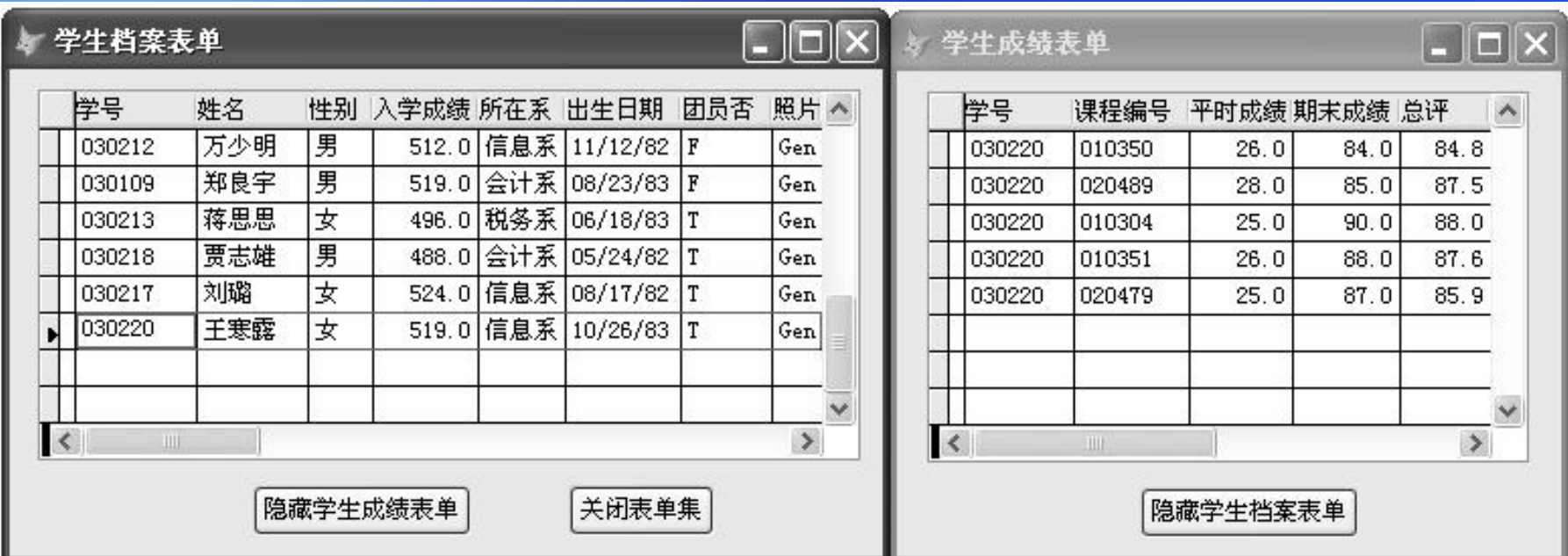

#### ¡ 6.8.1 表单的类型 1.顶层表单 2.子表单 3.浮动表单 ■ 6.8.2 定义表单的类型 • 1. 定义顶层表单 将该表单的ShowWindow属性设置为"2-作为顶层表 单" 。

• 2. 定义子表单

将该表单的ShowWindow属性设置为"1-在顶层表单中"。

■ 6.8.2 定义表单的类型 3.定义浮动表单 ① 在【表单设计器】中将该表单的ShowWindow属性 设置为"0-在屏幕中"或"1-在顶层表单中"。 ② 将表单的Desktop属性设置为".T. - 真", 可使该 表单放在Windows桌面的任何位置。 3 将表单的AlwaysOnTop属性设置为".T. - 真", 可 ,可 使该表单总是显示在最顶层,避免被其他窗口覆盖。

■ 6.8.3 隐藏Visual FoxPro的系统窗口

- 1. 隐藏Visual FoxPro主窗口 通常的做法是在顶层表单的Init事件代码中写入 Application.Visible=.F.语句。
- 2. 重现Visual FoxPro主窗口 在顶层表单的Destroy事件代码中写入 Application.Visible=.T.语句。

■ 6.8.4 在顶层表单中运行子表单

 【例**6-32**】 设计一个顶层表单和一个子表单, 顶层表单的运行结果如图6-102所示。单击【显 示日期与时间】按钮(运行子表单),结果如 图6-103所示。单击子表单的【最大化】按钮, 结果如图6-104所示。单击子表单的【最小化】 按钮,结果如图6-105所示。

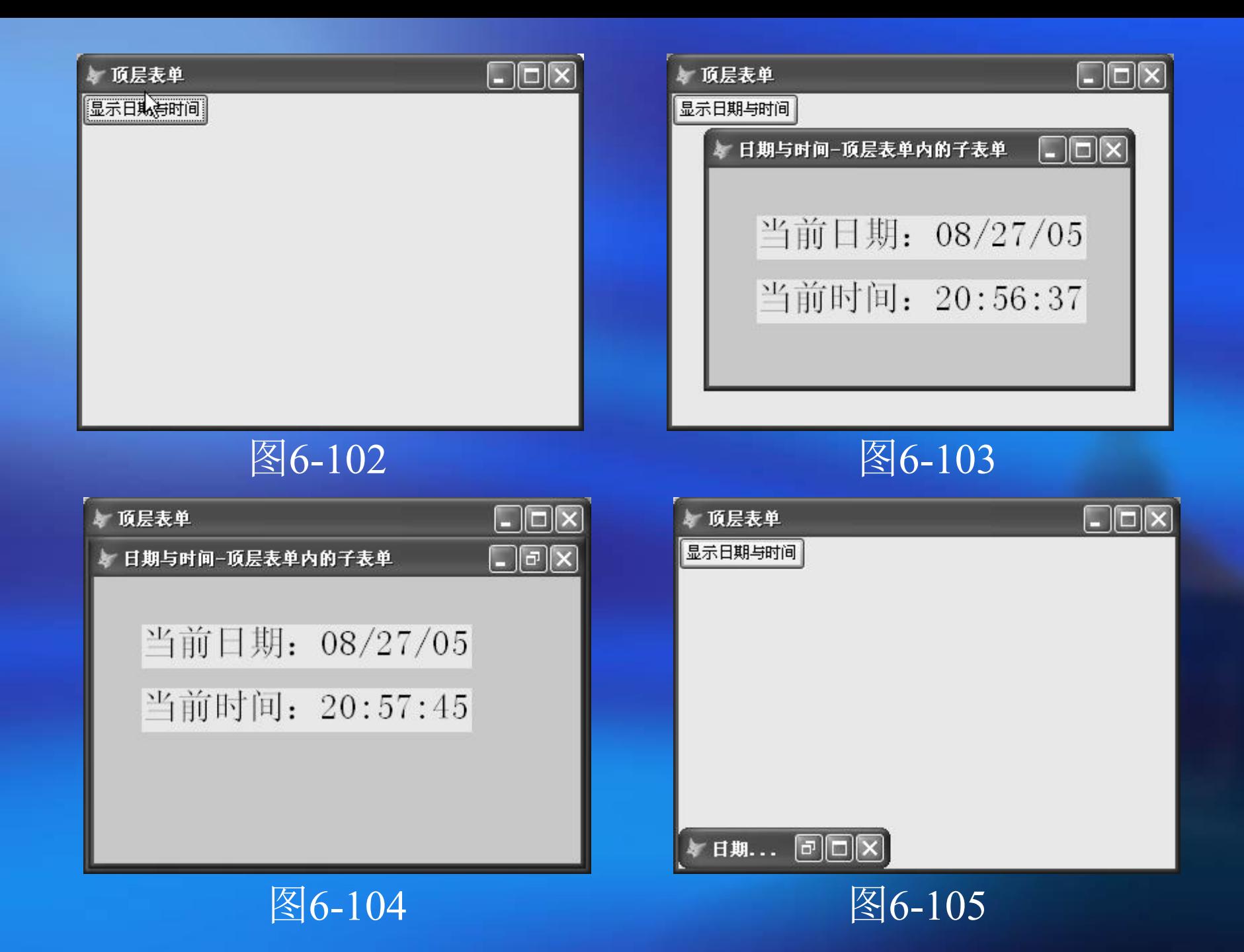

¡ 6.8.5 表单之间的参数传递

1.向子表单中传递参数

■ 带参数调用子表单的命令格式为: DO FORM <子表 单名称> WITH <参数表>

¡ 若要使得子表单能够接收到主表单传递过来的参数 值,则必须在子表单的Init事件中写入如下命令: **PARAMETERS <参数表>** 

【例**6-33**】 设计一个主表单和一个子表单。运行主表单, 单击列表框中的某个表名,即可在文本框下方的标签控件 中显示出该表中的字段个数,在文本框内输入一个不大于 该表字段个数的数值,再单击主表单中的【启动浏览窗口】 命令按钮,即可打开子表单,并在表格控件内自动显示出 所选定表中的指定个数的前几个字段内容。

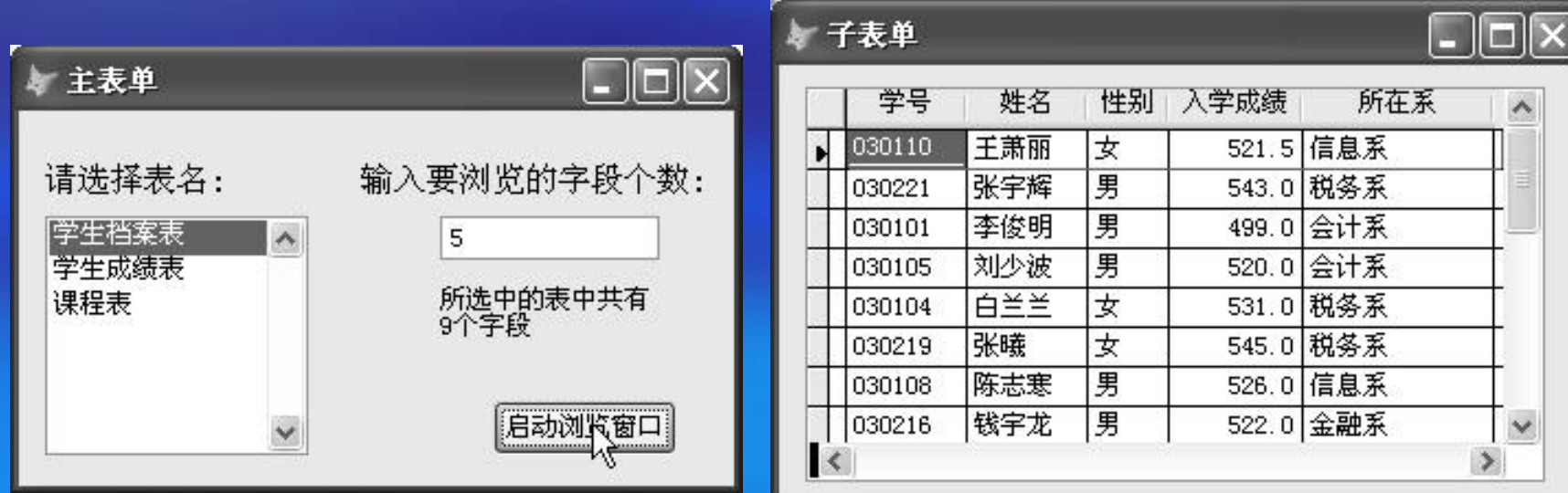

¡ 6.8.5 表单之间的参数传递

2.由子表单中返回参数

■ 当子表单运行结束时要向调用它的主表单返回一个 值,则应在子表单的Unload事件中写入如下命令: RETURN <表达式>

■ 要想使得主表单能够接收到这个返回值, 应在调用 子表单的时候使用如下命令:

DO FORM <子表单名称> TO <变量名>

【例**6-34**】 由子表单中返回选定的字段名列表。单击主 表单中的【字段筛选】按钮即可调用子表单。在【字段筛 选】窗口内依次选定要显示的字段名,然后单击【确定】 按钮关闭子表单并返回主表单,此时主表单的表格内将仅 显示那些在子表单中被选定的字段。

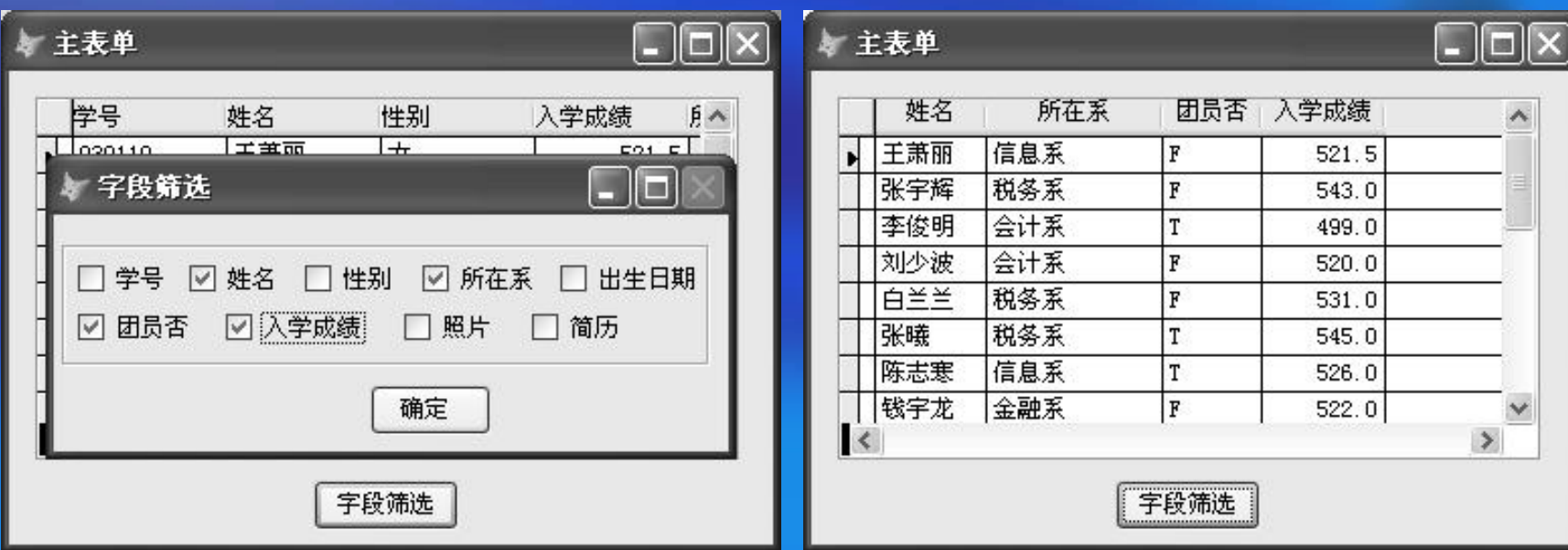